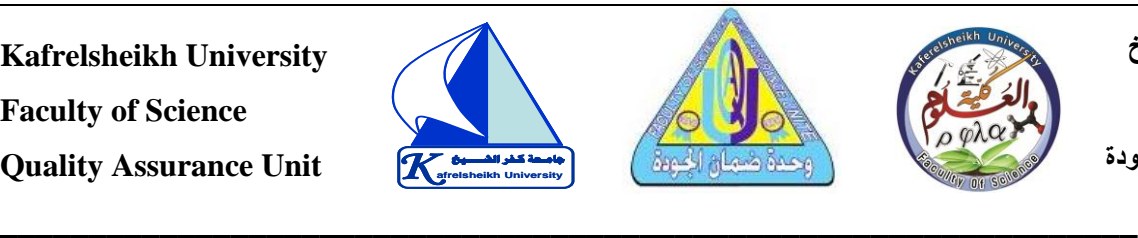

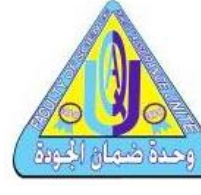

**جامعة كفر الشيخ كلية العلوم University afrelsheikh وحدة ضمان الجودة** 

# **دليل التعلم عن بعد الخاص ببرنامج علم الحيوان**

# **كلية العلوم- جامعة كفر الشيخ**

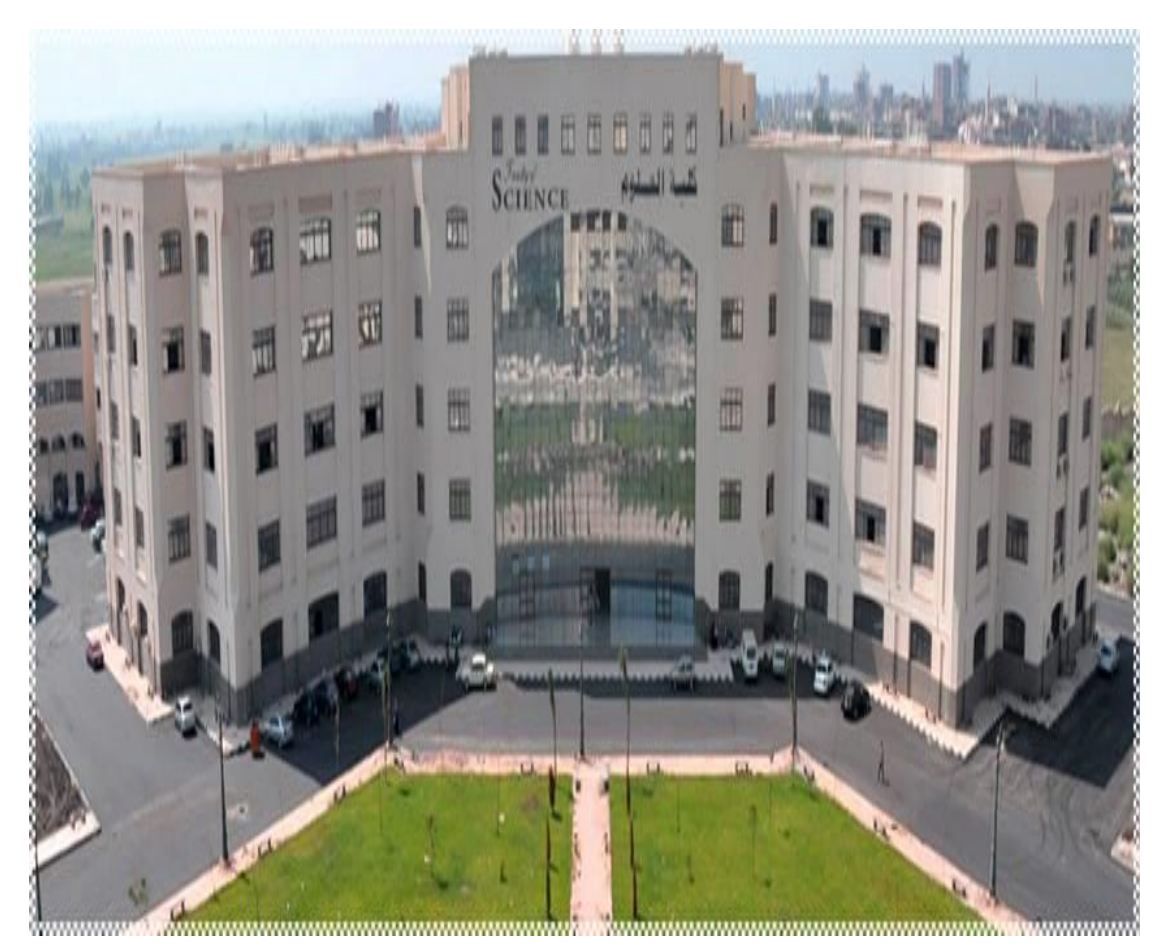

## **منسق الجودة بالبرنامج مدير البرنامج مدير وحدة ضمان الجودة عميد الكلية**

**د/ علياء السعيد فضل أ.د/ علياء عبد المطلب غازي أ.م.د/ محمود محمد سعد أ.د/ مجدي السيد محفوظ** 

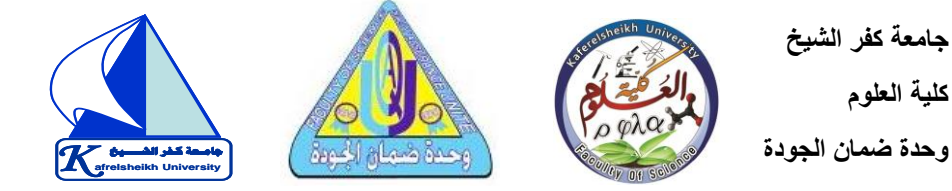

### **مقــدمـــة**

 **\_\_\_\_\_\_\_\_\_\_\_\_\_\_\_\_\_\_\_\_\_\_\_\_\_\_\_\_\_\_\_\_\_\_\_\_\_\_\_\_\_\_\_\_\_\_\_\_\_\_\_\_\_\_\_\_\_\_\_\_\_\_\_\_**

**ي مجال لقد أدى التقدم ف [تكنولوجيا المعلومات](https://www.new-educ.com/%d8%aa%d9%83%d9%86%d9%88%d9%84%d9%88%d8%ac%d9%8a%d8%a7-%d8%a7%d9%84%d9%85%d8%b9%d9%84%d9%88%d9%85%d8%a7%d8%aa-%d9%88%d8%a7%d9%84%d8%a7%d8%aa%d8%b5%d8%a7%d9%84%d8%a7%d8%aa)كافة مجاالتها وبذلك إىل وفرة المعلومات ف ي**  تلاشت المسافة بين المعلومات والمعلم، الأمر الذي جعلنا بحاجة ماسة إلى تطوير أساليب **التعلم والتعليم ومهاراتهما للوصول بالمتعلم إىل اكتساب المعلومات ذاتيا .**

**ي**  وفي السنوات الأخيرة ظهرت طفرة كبيرة في المستحدثات التكنولوجية المرتبطة بالتعليم،  .<br>فمن التعليم القائم على الكمبيوتر، إلى استخدام الإنترنت في العملية التعليمية ومنها إلى التعلم **ي ي** الإلكترو<mark>ني، فنتج عن ذلك ظهور ما يسمى بالمنصات التعليمية.</mark>

## **مفهوم المنصة التعليمية:**

**كلية العلوم** 

**تعرف بأنها بيئة تعليمية تفاعلية توظف تقنية الويب وتجمع ب ي ات مم ي أنظمة إدارة**  المحتوى الإلكتروني وبين شبكات التواصل الاجتماعي الفيس بوك، وتويتر وتمكن المعلمين من نشر الدروس والأهداف ووضع الواجبات وتطبيق الأنشطة التعليمية، والاتصال بالمعلمين من خلال تقنيات متعددة، تقسيم الطلاب إلى مجموعات، وتساعد على تبادل الأفكار والآراء بين المعلمين والطلاب، ومشاركة المحتوى العلمي، مما يساعد على تحقيق مخرجات تعليمية **ذات جودة عالية.**

## **أنواع المنصات التعليمية:**

## **.1 جوجل كالس روم Classroom Google**

❖ **يمكن استخدام جوجل كالس رو م كمنصة لتبادل المواد الدراسية والمستندات األخرى**  المتعلقة بها مع الطلاب، ويسمح للمعلمين بمشاركة الملفات من أجهزة الكمبيوتر **الخاصة بهم، أو مقاطع فيديو يوتيوب أو روابط جوجل درايف أو أي روابط أخرى، ني <sup>ر</sup> وبمجرد حفظ وتخزين هذه المواد عىل اال نت يمكن للطالب الوصول إليها من أي مكان، حرت األجهزة المحمولة.**

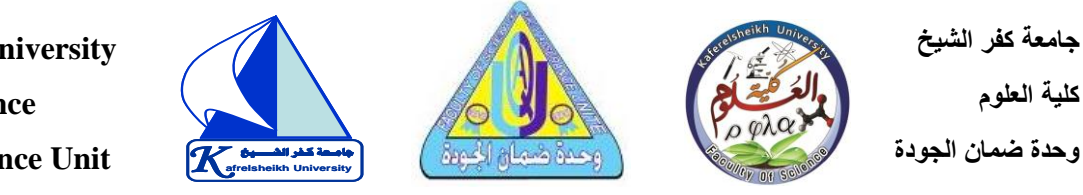

❖ **سمح لطالبه بالتعليق عىل األسئلة واإلعالنات يمكن للمعلم تحديد ما إذا كان ي ُ** والواجبات التي يقوم بإنشائها أو يكون بإمكانهم النشر فقط. كما يمكن للمعلم اختيار **فصله. رشوالتعليق ف أن يكون هو الشخص الوحيد الذي يمكنه الن ي** 

 **\_\_\_\_\_\_\_\_\_\_\_\_\_\_\_\_\_\_\_\_\_\_\_\_\_\_\_\_\_\_\_\_\_\_\_\_\_\_\_\_\_\_\_\_\_\_\_\_\_\_\_\_\_\_\_\_\_\_\_\_\_\_\_\_**

- **ي إنشاء الواجبات المدرسية وتوزيعها وجمعها** ❖ **يتيح جوجل كالس روم للمعلم مكنهم من القيام بأشياء أخرى مثل: إضافة روابط مفيدة مع وتصحيحها، وي ُ الواجبات، إعادة استخدام نفس الواجب مرة أخرى، جدولة الواجب لتاريـ ـخ الحق.**
- **ي عمل إعالنات من خالل جوجل كالس روم، وسيتم إرسالها تلقائ يا عري** ❖ **يمكن للمعلم**  البريد الالكتروني إلى جميع الطلاب في الفصل، وسيكون بإمكانهم مشاهدته في علامة  **ي ي كالس تبويب ساحة المشاركات ف بجدولة موعد روم. تسمح الخدمة أيضا للمعلم ي ي ي عالمة تبويب ساحة المشاركات الخاصة ظهور إعالن أو مشاركة يس ف أو واجب دار بالطالب.**
- **يت يقوم المعلم ر يس، حيث إن المواد ال** ❖ **تخزين المواد: يمكن تخزين مواد الفصل الدرا** بإضافتها إلى المهمات الدراسية لا تعد من المستندات التي يمكن تخزينها فقط، بل  **ضوري للطالب عىل جوجل ء آخر رسي يمكن تخزين أي درايف.**
- ❖ **إمكانية تفاعل الطالب: يكون لدى الطالب عىل Classroom Googleإمكانية التفاعل من خالل التعليق عىل اإلعالنات والمهام، كما يمكن أن يرسل الطالب لبعضهم البعض ي عن طريق منصة ون ر بريد إلكي Classroom Google**
- **ي إرسال تعليقات إىل** ❖ **تعليقات ألولياء األمور : يتيح جوجل كالس روم أيضا للمدر س**  أولياء الأمور حول أداء الطالب، وسيتم إرسال ذلك عبر البريد الالكتروني، يتضمن **ي تفاصيل مثل: الواجب الذي لم يتم إنجازه، الواجب القادم، ونشاط الفصل.**
- **ي قادرين عىل إعداد فصل** ❖ **تعمل منصة classroom Google عىل جعل المعلم**  دارسي كامل عن طريق الإنترنت، وذلك من خلال التحكم <mark>في كاف</mark>ة الملفات التي تكون **ي**

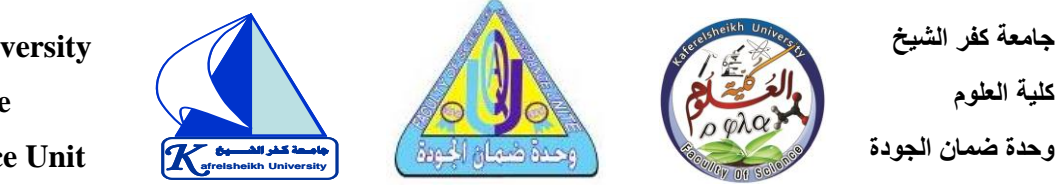

**الزمة للطالب، حيث يتم تسجيل الملفات عىل جوجل درايف، باإلضافة إىل تعديلها من خالله مثل جدول البيانات وغ يه من المهام التعليمية المختلفة.**

 **\_\_\_\_\_\_\_\_\_\_\_\_\_\_\_\_\_\_\_\_\_\_\_\_\_\_\_\_\_\_\_\_\_\_\_\_\_\_\_\_\_\_\_\_\_\_\_\_\_\_\_\_\_\_\_\_\_\_\_\_\_\_\_\_**

- ➢ **طريقة استخدام Classroom Google:**
- **.1 ي عىل ) ون البداية تحتاج أن يكون لديك بريد إلكي <sup>ر</sup> ف Gmail). ي**
- **.2 ادخل عىل حسابك Gmail ثم انقر عىل زر تطبيقات Google لعرض التطبيقات** 
	- **ر Google Classroom واخي**

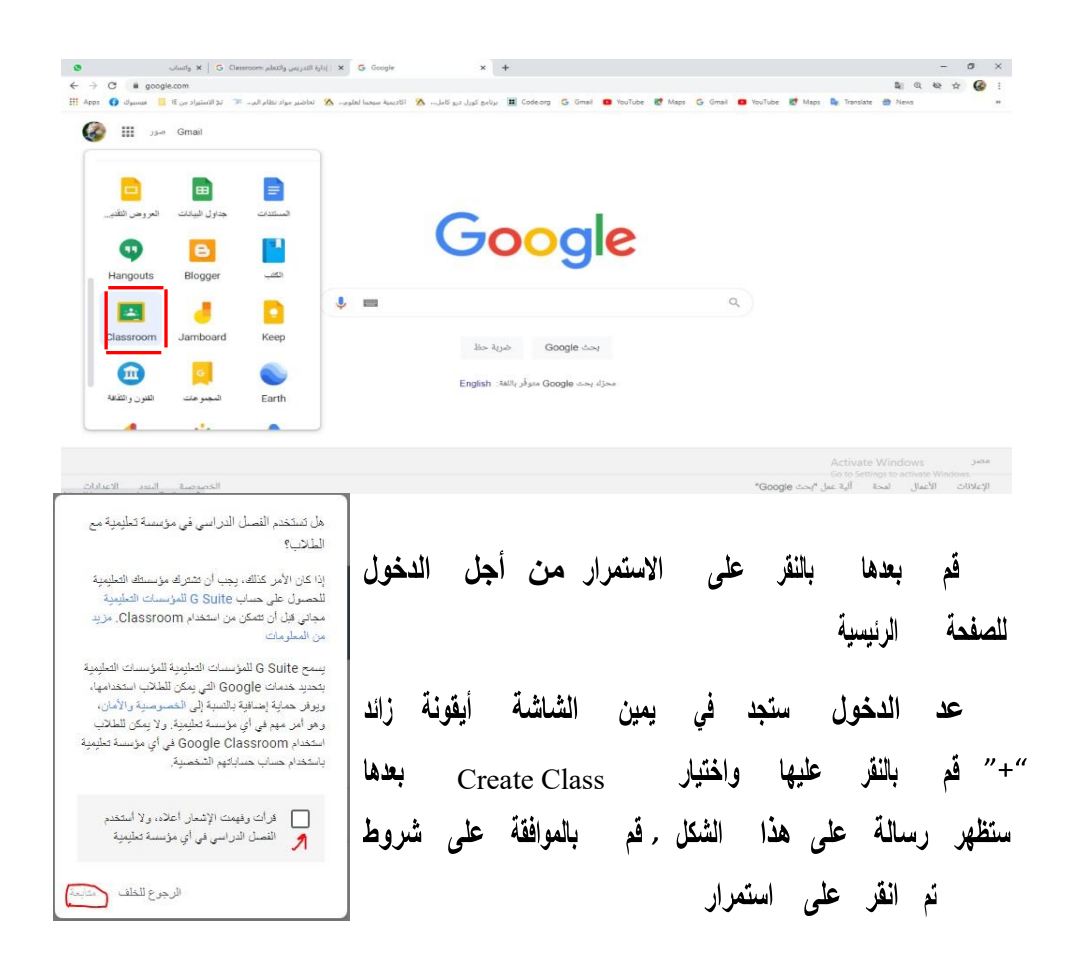

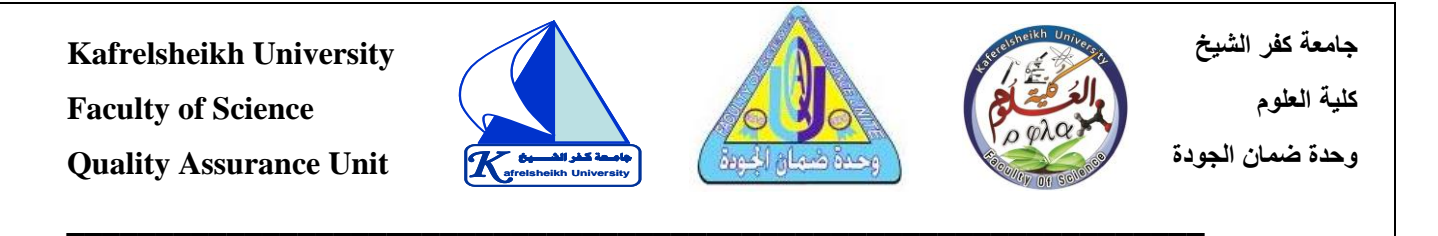

.3 **سيتم تحويلك إىل الصفحة الرئيسية لصفوف جوجل حيث سيتم عرض الصفوف**  التي قمت بإنشائها سابقا. ستظهر هذه الحقول قم بملئها بما يناسب الفصل الدراسي **المناسب وقم بالنقر عىل إنشاء أوCreate** 

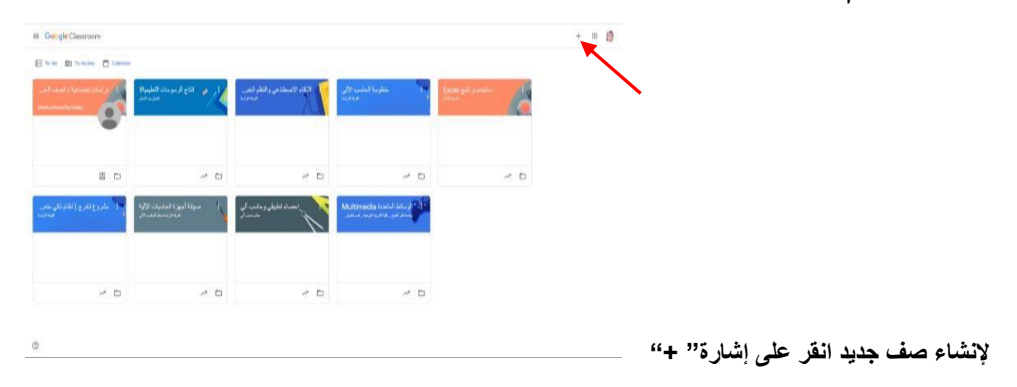

.4 **صفا جديدا، وليكن إنشاء صف رشئ ادخل إىل صف موجود مسبقا أو أن جديد، حيث**  تظهر شاشة لإدخال بيانات الفصل كما يلي:

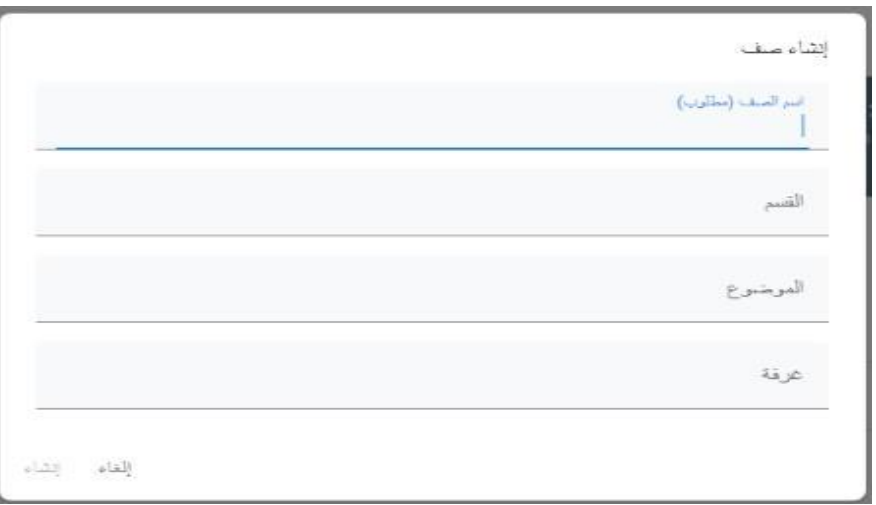

**يىل ثم انقر عىل إنشاء Create حيث يمكنك تغي ي ستظهر صفحة الصف كما ي**

**الصورة** 

**جامعة كفر الشيخ Kafrelsheikh University كلية العلوم Faculty of Science K** afreisheikh University **University afrelsheikh وحدة ضمان الجودة Quality Assurance Unit جامـعة كـفر الشــــيخ \_\_\_\_\_\_\_\_\_\_\_\_\_\_\_\_\_\_\_\_\_\_\_\_\_\_\_\_\_\_\_\_\_\_\_\_\_\_\_\_\_\_\_\_\_\_\_\_\_\_\_\_\_\_\_\_\_\_\_\_\_\_\_\_** Stream Classwork People Grades استخدام برنامج Excel Saved announcements (2) Upcoming **- إضافة الطالب إىل الصف: ض يمكن للمحا أن يقوم بإضافة طالب للصف من خالل النقر عىل** 

**ي People الصورة التالية كما ف حيث تظهر إمكانية إضافة طالب ومعلم ي :** 

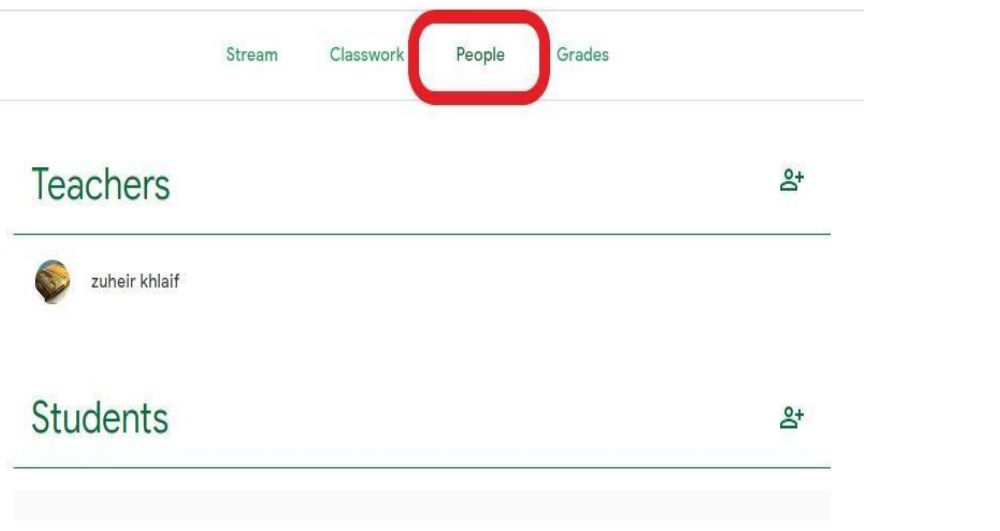

o **انقر عىل إشارة + إلضافة الطالب ثم أدخل ايميل الطالب ومن ثم انقر دعوة "invite "**

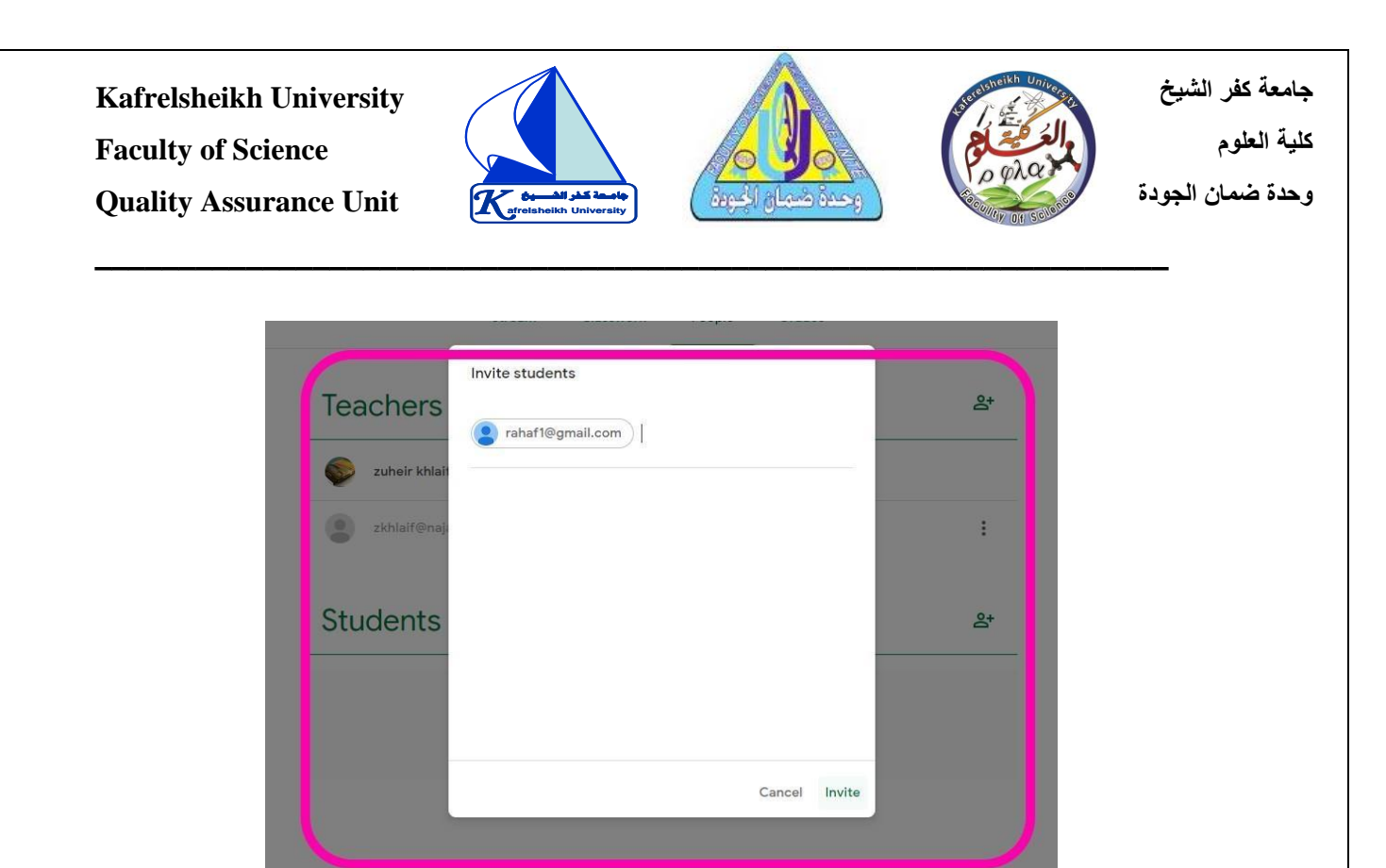

**يس من خالل كود الفصل الذي يظهر**  o **كذلك يستطيع الطالب االنضمام إىل الصف الدرا يىل تحت اسم الصفكما ي :** 

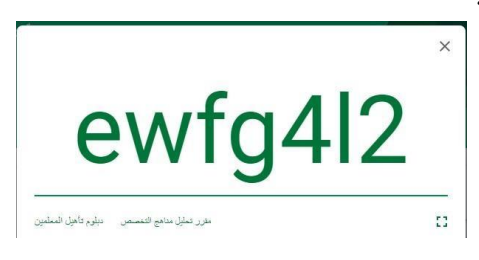

**كما منح صالحيات الطالب من حيث كتابة تعليق أو إضافة تستطيع التحكم ف منشورات من ي اعدادات الصف بالنقر عىل خالل التحكم ف ثم االنتقال إىل إعدادات عامة واختيار ي يت ترغب بإعطائها للطالب. ر Stream ثم تحديد الصالحيات ال**

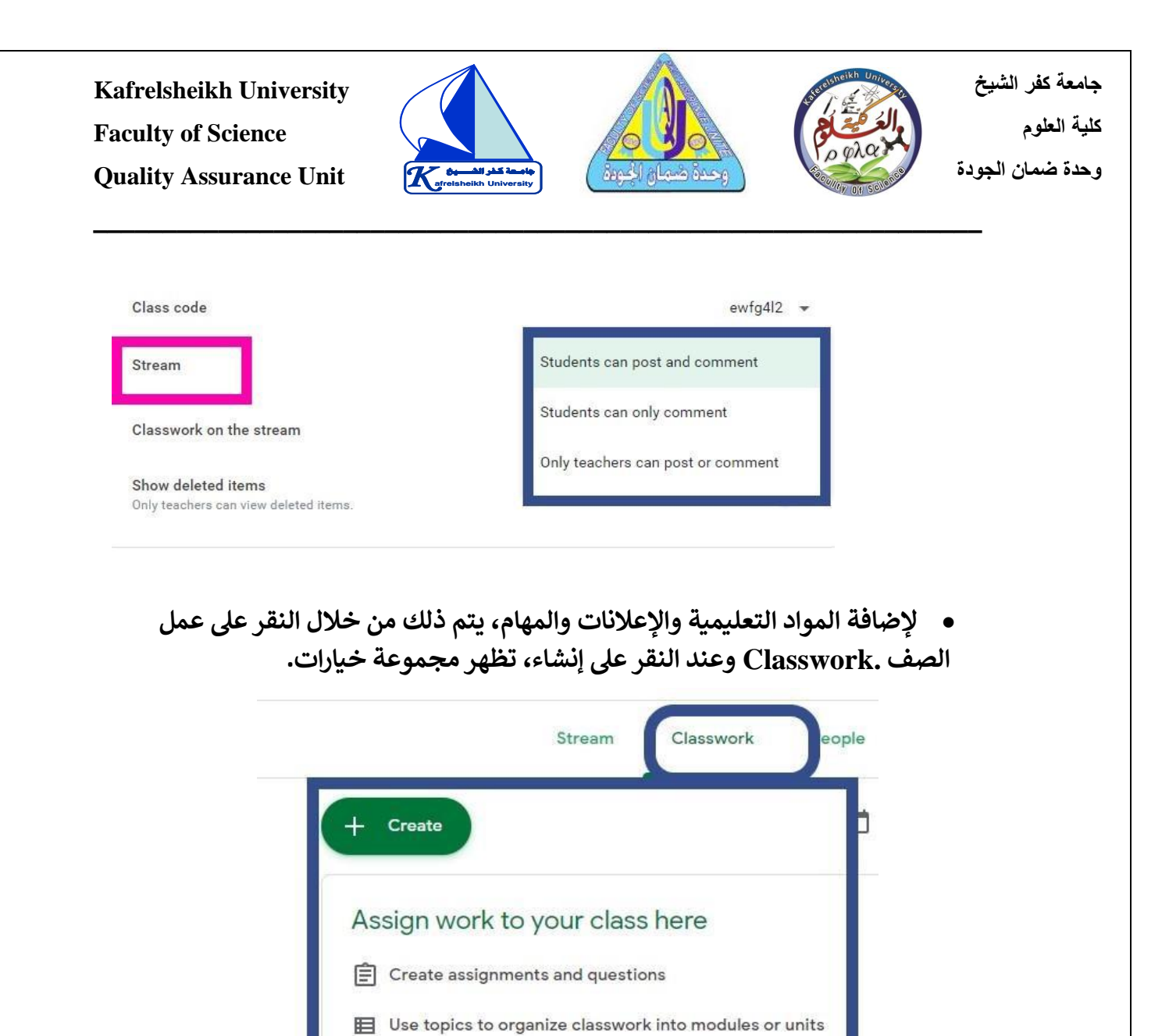

**لنبدأ بإضافة المواد التعليمية قم بالنقر عىل Material و اكتب عنوان المادة، وصف للمادة وكذلك انقر عىل Add إلضافة ملف من جهازك.**

 $\uparrow$  Order work the way you want students to see it

**Kafrelsheikh University**

**Faculty of Science** 

**Quality Assurance Unit**

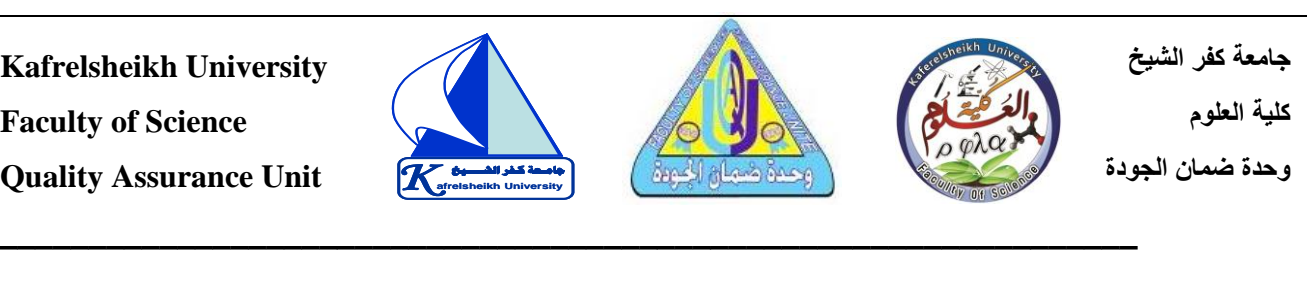

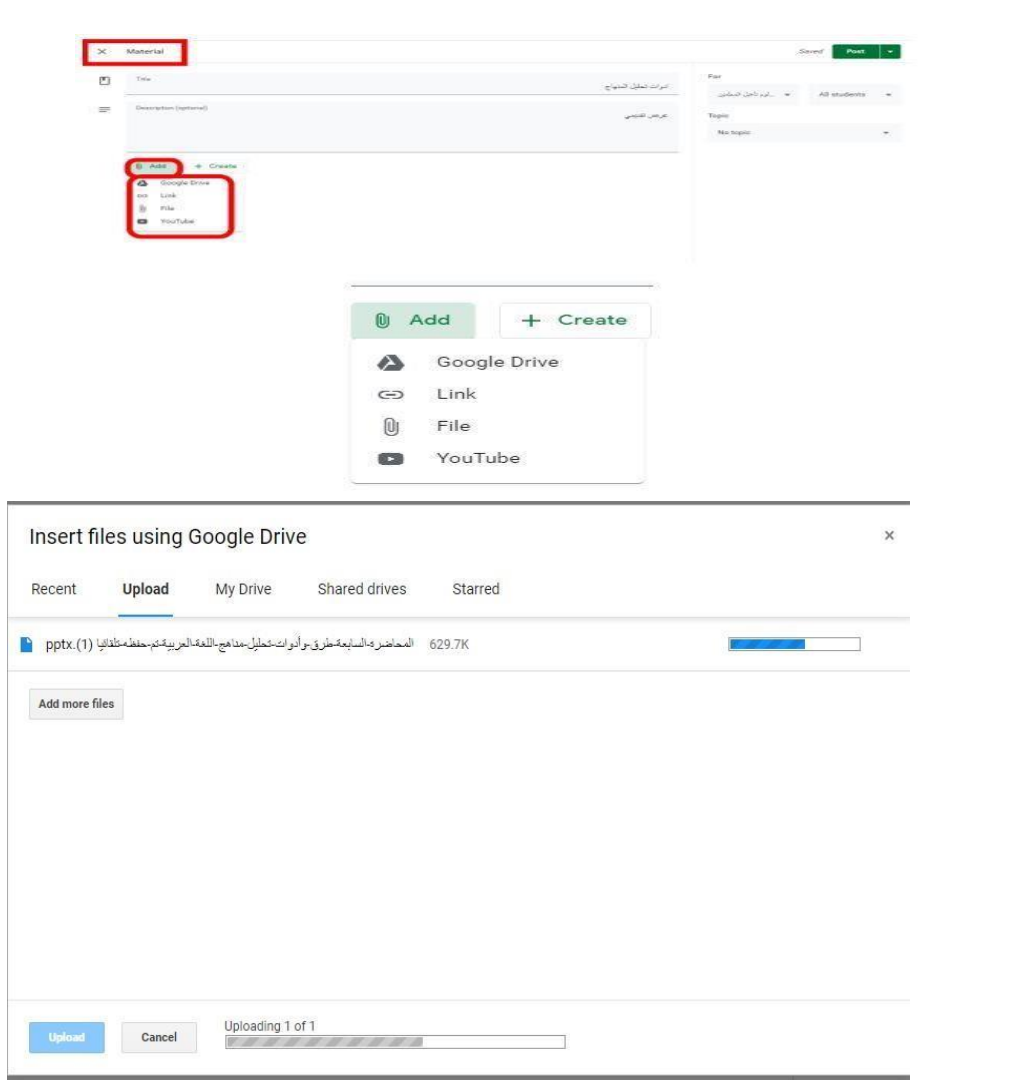

**Kafrelsheikh University Faculty of Science** 

**Quality Assurance Unit**

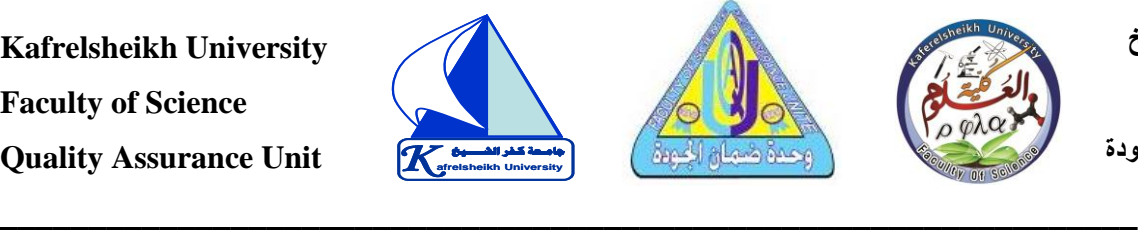

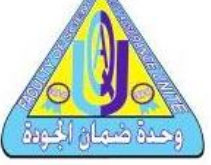

**جامعة كفر الشيخ كلية العلوم** 

**University afrelsheikh وحدة ضمان الجودة** 

## **- إضافة ملف يوتيوب**

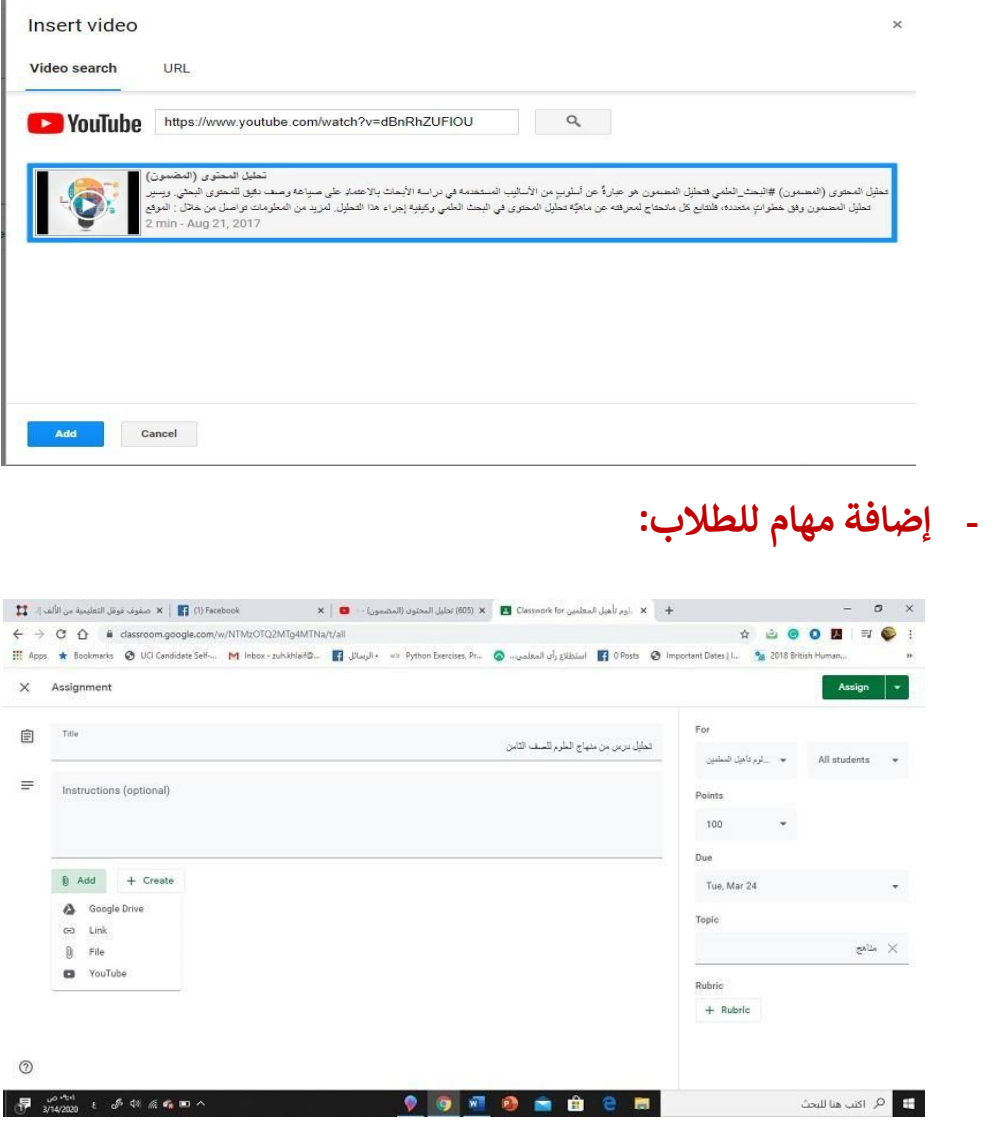

#### **.2 منصة زووم Zoom**

 **ي المكالمة،** ❖ **هو برنامج مختص بمكالمات الفيديو، حيث يستضيف أحد المتصل من متصل أخر كما يمكن ويملك كامل الصالحيات ضمنها، وقد تحوي المكالمة أكي <sup>ر</sup>** مشاركة الصلاحيات مع متصلين أخرين. يناسب هذا البرنامج لقاءات العمل الجماعية

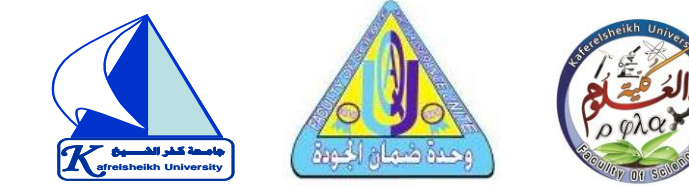

والتي تحوي مضيفا ومشاركين معه في اللقاء، ويمكن لكل منهم أن يشارك صورة **ي**  الشاشة الخاصة به في أي وقت، لذا فهو يجعل التواصل بينهم أفضل وأسرع. **ي** 

 **\_\_\_\_\_\_\_\_\_\_\_\_\_\_\_\_\_\_\_\_\_\_\_\_\_\_\_\_\_\_\_\_\_\_\_\_\_\_\_\_\_\_\_\_\_\_\_\_\_\_\_\_\_\_\_\_\_\_\_\_\_\_\_\_**

- **ياته:** ❖ **أبرز مم**
- ❖ **عقد اجتماعات الفيديو )Meetings): يمكن باستخدام زوم عقد مؤتمرات ّ**ومراسلات الفيديو عبر أيّ جهاز كمبيوتر شخصي، كمبيوتر لوحي، هاتف محمول بكلّ **ٍة وبساطة. مع إمكانية تسجيل المحادثات والفيديو. والتكامل مع خدمات سهول التقويم المشهورة مثل" آوت لوك )Outlook " )و "جيميل(Gmail " (**
- ❖ **نت ر إجراء ندوات الفيديو عري اإلني )Webinars Video): يمكنك استضافة أحداثك**  التسويقية أو غير التسويقية عبر الإنترنت مع ما يصل إلى 100 مشارك في الفيديو **ي من استضافة من نكَ ّ** التفاعلي، مع خطط دفع متنوعة تُمَكّنكَ من استضافة من 100 إلى 10000 شخصا **ُ ندوة الفيديو الواحدة من الحضورف . ي**
- ❖ **غرف المؤتمرات )Rooms Conference): يمكنك باستخدام زوم بناء غرف**  مؤتمرات ذات تعاون مشترك، ودعوة المشاركين للانضمام إليها بضغطة زرٍ واحدة. كما تقدّم الغرف ميزات السبورة التفاعلية حيث سيتمكن المشاركون من العرض والتعليق  **ك. مع إمكانية فتح ما يصل إىل ر عىل لوٍحة بيضاء فارغة أو عري محتوى مشي 12 لوحة ٍة بيضاء وبساطة عن طريق رف بسهول زوم من إدارة الغ كَ ن ُ ُ ّ ك َ م نفس الوقت. كما ي ف ُ ي**  تمكين إدارة الغرف حسب الموقع الجغرافي ضمن بنيةٍ هرمية. **ي**
- **يه توحيد يات خدمة زووم م م ّ** ❖ **نظام هاتف المؤسسة ) System Phone): أحد أه**  هواتف المؤسسة والدردشة والاجتماعات والفيديو باستخدام نظامٍ أساسيٍّ واحد. كما **ٍم من نظا ر زوم نظام هاتفا معتمدا عىل السحابة، حيث يمكنك إدارة المستخدم ي ّ يوف** مركزِيّ واحدٍ بسهولة. بالإضافة إلى إمكانية تسجيل جميع المكالمات في السحابة. **ي**
- **يات ِت واألجهزة ) Chat )**: **باستخدام م**  ❖ **الدردشة ومشاركة الملفات عري جميع المنصا**  الدردشة المتوفرة في برنامج زوم يمكن للفرق أن تبقى على اتصالٍ دائم، وبالتالي يصبح **ي**

**جامعة كفر الشيخ كلية العلوم University afrelsheikh وحدة ضمان الجودة** 

**K** afreisheikh University  **جامـعة كـفر الشــــيخ**

 **\_\_\_\_\_\_\_\_\_\_\_\_\_\_\_\_\_\_\_\_\_\_\_\_\_\_\_\_\_\_\_\_\_\_\_\_\_\_\_\_\_\_\_\_\_\_\_\_\_\_\_\_\_\_\_\_\_\_\_\_\_\_\_\_**

**جامعة كفر الشيخ كلية العلوم University afrelsheikh وحدة ضمان الجودة** 

**ر زوم إمكانية البحث الشيـ ـع عن الرسائل ّ أعضاء الفريق سهال. كما يوف التعاون ب ي والمحتوى والروابط المتعلقة بالمشاريــع.** 

- ❖ **فيديوهات بدقة HD**
- ❖ **صوت بدقة HD ة اكتشاف الصوت مع م ي .**
- ❖ **خاصية ملء الشاشة وعرض مختلف الفيديوهات.**
- ❖ **ي وق ٍت ٍح إمكانية االستقبال واالرسال للفيديوهات ف د. وا**
- **ٍل سواء ألجهزة أندرويد أو آي أو إس ت** ❖ **ي وذو أداء عا تطبيق موبايل غ .** 
	- ❖ **إمكانية إنشاء غرٍف باستخدام برنامج زوم واالنضمام إليها.** 
		- **ٍهد فقط.**  ❖ **إمكانية الحضوركمشا**
		- ❖**إمكانية االنضمام عن طريق االتصال الهاتق. ي**

**الوقت** ❖**غ ي القادرين عىل االنضمام ف إمكانية الوصول للمحتوى من قبل المشارك ي ي المحدد.** 

➢ **خطوات التسجيل وكيفية االستخدام:** 

- o **يتم تحميل وتثبيت الرينامج عن طريق الموقع الرس يىم لزوو م.**
- **ٍة جماعيٍة فيديو عن طريق الحاسب أو الهاتف المحمول قم بالضغط عىل**  o **لبدء محادث** إبدا في نظام ويندوز، أو التطبيقات في نظام ماك. **ي ي** 
	- **ٍة موجودة** o **نختارٍاالنضمام إىل لقاء Meeting a Join إذاكنا نود االنضمام إىل محادث مسبق ا عن طريق ID المحادثة، ويجب تسجيل الدخول للتمكن من االنضمام إليها.**
		- **.Login with SSO الدخول تسجيل نختار** o
		- o **ندخل الرابط ونضغط استمرار لمرة واحٍدة. ٌ يه خطوة و**

> **ٍة جديدٍة خاصة بالمستخدم، ويمكن عن طريق تسجيل الدخول فقط البدء بمحادث ومشاركتها مع المدعوين إليها.**

 **\_\_\_\_\_\_\_\_\_\_\_\_\_\_\_\_\_\_\_\_\_\_\_\_\_\_\_\_\_\_\_\_\_\_\_\_\_\_\_\_\_\_\_\_\_\_\_\_\_\_\_\_\_\_\_\_\_\_\_\_\_\_\_\_**

**K** afreisheikh University

 **جامـعة كـفر الشــــيخ**

**رتي سيتم يمكن أيضا جدولة اللقاءات ال إجراؤها باستخدام برنامج زوم، ليتم االنضمام إليها الوقت المحدد ف ي** 

### **Google Meet منصة .3**

**جامعة كفر الشيخ** 

**University afrelsheikh وحدة ضمان الجودة** 

**كلية العلوم** 

❖ **هو برنامج مؤتمرات الفيديو المدفوعة من Google، والذي يتم توف يه كجزء من G ي Suite، إنها تشبه خدمة الدردشة المرئية المقدمة ف Hangouts ولكنها للمستهلك ي . تدعم عددا أكريمن المشارك ي** 

**يس إلجراء مكالمات الفيديو والمؤتمرات الذي تم**  ❖ **Meet Google عبارة عن نظام أسا الوقت عد معا للتفاعل ف ، ويربط الزمالء عن ب تي يس لالستخدام المه تصميمه بشكل أسا ي ُ** الفعلي.<br>ا

❖ **ي مكالمة ي إىل 25 شخصا ف Meet Google األساسية، يمكن أن يص ل عدد المتحدث ي مستويات عضوية كت ف <sup>ي</sup> وقت واحد، إذا اشي <sup>ر</sup> ومشاركة الفيديو مع بعضهم البعض ف Meet Google أعىل، فإن عدد األشخاص الذين يمكنهم االنضمام إىل مكالمة يصل إىل 50 أو .100**

❖ **تحتاج إىل حساب Suite G مدفوع من أجل إعداد مؤتمرات الفيديو عري Google يس Meetوبدء تشغيلها، ولكن يمكن ألي شخص لديه حساب Google االنضمام قيا ي جلسة والمشاركة ف Meet Google** 

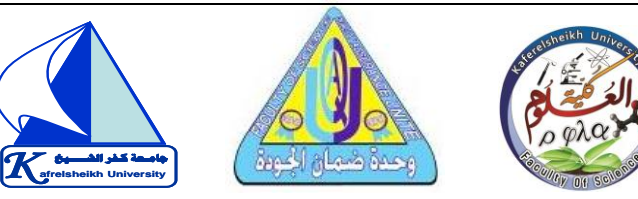

❖ **تتيح Google سات. للجميع عقد اجتماعات الفيديو بمستوى اجتماعات المؤسّ إنشاء اجتماع عىل اإلني <sup>ر</sup> واآلن، يمكن ألي شخص لديه حساب Google نت مع ما يصل إىل 100 مشارك ولمدة تصل إىل 60 دقيقة لكل اجتماع.**

 **\_\_\_\_\_\_\_\_\_\_\_\_\_\_\_\_\_\_\_\_\_\_\_\_\_\_\_\_\_\_\_\_\_\_\_\_\_\_\_\_\_\_\_\_\_\_\_\_\_\_\_\_\_\_\_\_\_\_\_\_\_\_\_\_**

**يمكن لل ات رش** ❖ **كات والمؤسسات التعليمية والمؤسسات األخرى االستفادة من الم ي ّ المتقد ذلك عقد االجتماعات مع ما يصل إىل مة، بما ف 250 مشاركا داخليا أو خارجيا ي ررسلما يصل إىل والبث المبا 000,100 مشاهد داخل أي نطاق.**

#### **∕ أبرز مميزاته:**

**جامعة كفر الشيخ** 

**University afrelsheikh وحدة ضمان الجودة** 

**كلية العلوم** 

- ❖ **ي من يحتوي المستوى المجان Zoom تي عىل حد زم 40 دقيقة قبل أن يقوم بإخراج**  الجميع، وهي منطقة يتفوق فيها Meet مرتين، حيث الحد الزمني المجاني 60 دقيقة.
- ❖ **برنامج Meet Google سهل االستخدام، بد ءا من كيفية فتح مكالمة الفيديو، بدال من نافذة جديدة تما ماكما يفعل الظهور ف Zoom، يظل Meet Google نفس عالمة ف ي ي**  التبويب التي بدأت المكالمة منها أو تفتح في علامة تبويب جديدة من نفس النافذة إذا  **كنت تفتح عنوان URL لتطبيق Meet أرسله إليك شخص ما**
- ❖ **تطبيق Meet يجعل مشاركة الشاشة بسيطة للغاية، يمكنك النقر عىل "التقديم اآلن"، ثم تحديد إما الشاشة بأكملها أو نافذة معينة، إلنهاء مشاركة الشاشة، انقر عىل زر إيقاف**  التقديم الكبير في منتصف نافذة Meet أو اضغط على Stop في الإشعار المصاحب له  **ي**
- ❖ **تصميم تطبيق Meet أناقة،كما أن تسميات النصوص عىل بشكل جيد، إنه تصميم أكي <sup>ر</sup> ي عناضالتحكم الرئيسية أكريوأسهل ف القراءة من Zoom أيضا.**
- ❖ **انضم لال جتماعات أثناء التنقل من خالل تطبيقات iOS وAndroid المصممة خصيصا للعمل مع Meet، يمكنك االطالع عىل اجتماعاتك اليومية وجميع المعلومات المهمة من**

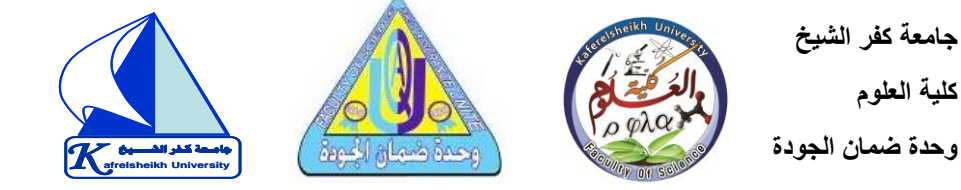

**التقويم، ثم االنضمام بنقرة واحدة. وين إصدار Enterprise من Google رشئ أيضا رقم هاتف اتصال لكل اجتماع، ح رائعة – رت Workspace يتمتع كل ضيف بتجربة رت أثناء السفر بدون شبكة ح -Wi Fiأو البيانات.**

 **\_\_\_\_\_\_\_\_\_\_\_\_\_\_\_\_\_\_\_\_\_\_\_\_\_\_\_\_\_\_\_\_\_\_\_\_\_\_\_\_\_\_\_\_\_\_\_\_\_\_\_\_\_\_\_\_\_\_\_\_\_\_\_\_**

- ❖ **لحقة عندما تستخدم تطبيق جوجل ميت فأنت لست بحاجة إىل ال يحتاج إىل برامج م ُ ي لحقة، عىل عكس ما يحدث ف تحميل تطبيقات م تطبيق Zoom الذي يحتاج إىل تثبيت ُ تطبيق أو ملحق للمتصفح.**
- ❖ **يتوفر عىل أنظمة الهواتف الذكية بعد التطور الذي أجرته جوجل عىل خدمة Google Meetأصبح التطبيق متوف ار عىل نظام تشغيل أندرويد وiOS األنظمة المختلفة. ر وباف ي**
- ❖ **ي حال رغبت باستخدام خدمة جوجل ميت عىل الجهاز ال يحتاج إىل رموز أوكلمات رس ف الحاسوب فإنه يمكنك الدخول اىل االجتماع بمجرد النقر عىل اربط االجتماع، ومنحه ً**السماح للوصول إلى الميكروفون والكاميرا، ولا يتطلب أي رموز أو كلماتً سر گَما هو الحال **تطبيق زووم. ف ي**
- ❖ **ش ي بعض التقارير العالمية إىل أن استقرارا وأمانا ت أكي Meet Google عد واحدا من أبرز ي ُ ر ُ** ا<mark>لتطبيقات التي تتمتع بأعلى جودة من الأمان والاستقرار.</mark>
- **تتم رت** ❖ **100 ي مكالمة الفيديو الواحدة ال ك ي ف المكالمة الواحدة: يبلغ عدد المشي <sup>ر</sup> مشارك ف ي ي عريتطبيق جوجل ميت نحو 100 زووم. ّ مشارك، وهو ما جعله يتفوق عىل تطبيق**
- ❖ **مصمم لجميع أنواع األنشطة ال تطبيق تجارية يتم ي Meet بأنه متكامل كل يا مع Google ررس Workspace، ة من حدث تقويم أو حرت تتمكن من االنضمام إىل االجتماعات مبا .كما تتوفر جميع تفاصيل األحداث المهمة عند الحاجة إليها، سواء تم ون دعوة بريد إلكي <sup>ر</sup> ي انضمامك من جهاز كمبيوتر، أو هاتف، أو قاعة المؤتمرات.**

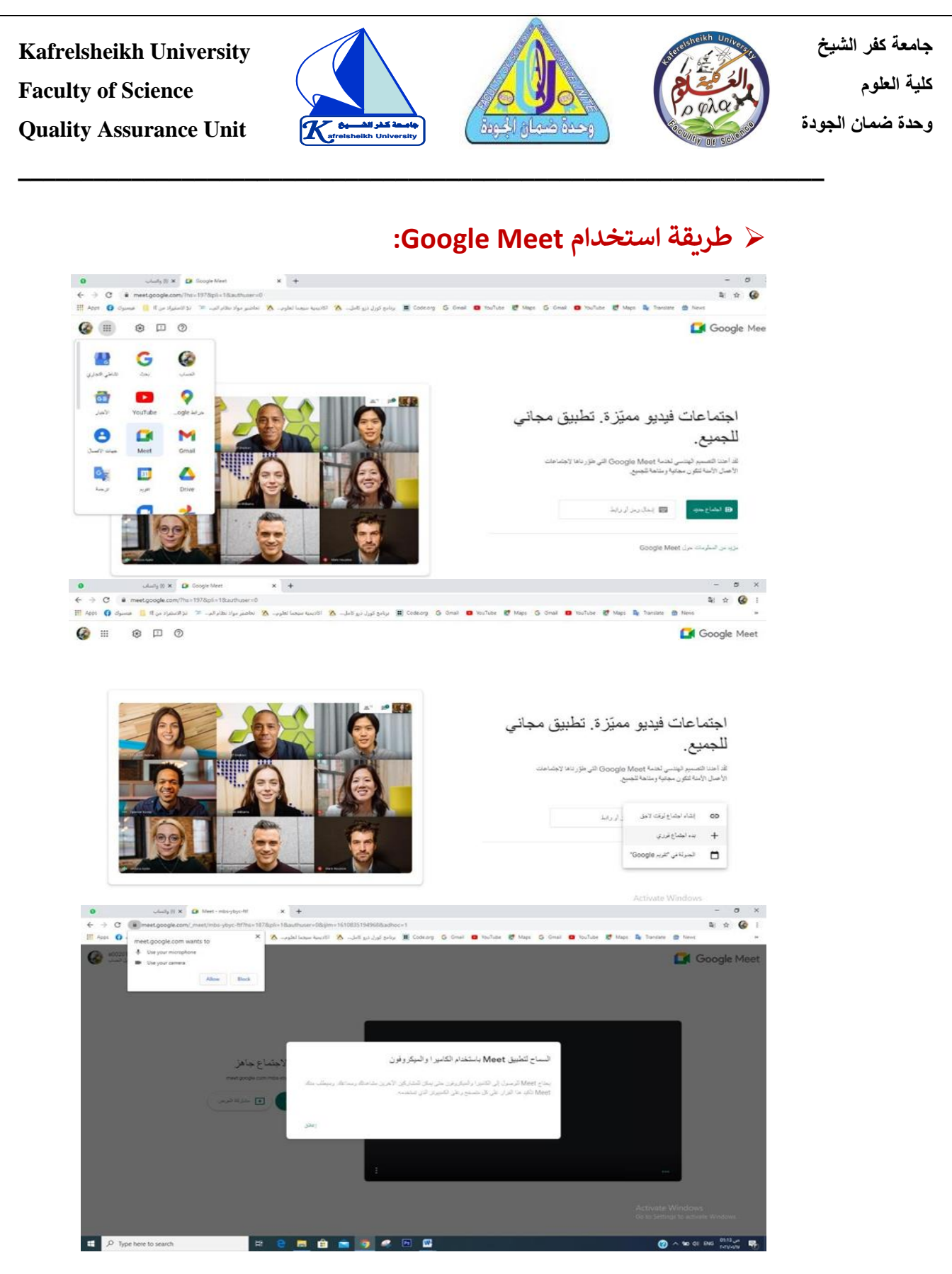

#### **Microsoft Teams منصة .4**

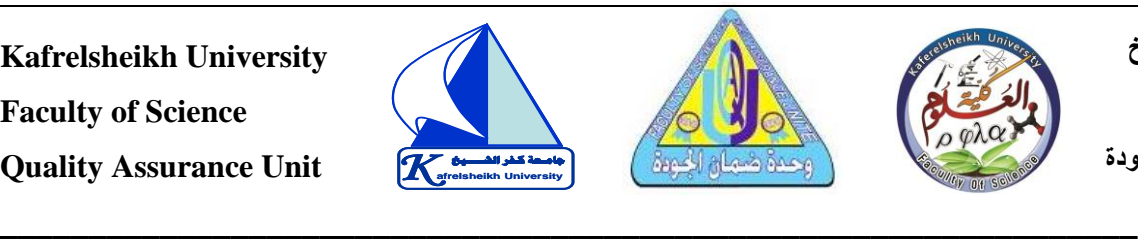

- **رشكات والفرق المهنية والمؤسسات.** ❖ **ة للتعاون والتواصل لل هو عبارة عن منصّ يستطيع مستخد Teams Microsoft فرق يم "مايكروسوفت تيمز ) ( " التبديل ب ي منها أعضائها وقنواتها. متعددة عىل التطبيق، ولكلٍّ**
- **ي** ❖ **يعتري "مايكروسوفت تيمز )Teams Microsoft" )بديال جيدا للريامج األخرى ف ن ّ ه يتضم ّ نفس المجال ولكن أيضا مجموعة من ات الم ي اإلضافية بفضل توافقه مع تطبيقات وبرامج" مايكروسوفت "األخر ى.**
- ❖ **من خال ل تكامل "مايكروسوفت تيمز )Teams Microsoft " )مع تطبيقات مثل: "وان درايف )OneDrive" )و"وورد )Word" )، يمكنك تحميل المستندات إىل قنوات "مايكروسوفت تيمز )Teams Microsoft" )والطلب من األعضاء التحرير واإلضافة إىل هذه المستندات.**
	- **ياته:** ✓ **أهم مم**
	- ❖ **رسائل دردشة غ يمحدودة.**
		- ❖ **مكالمات صوتية ومرئية.**
	- **ية لملفات الفريق. ّ** ❖ **10 جيجا بايت مساحة تخزين سحاب**
	- ◆ 2 جيجا بايت مساحة تخزين سحابيّة لكلّ شخصٍ للتخزين الشخصي.
		- ❖ **التكامل مع تطبيقات "مايكروسوفت أوفيس "Office Microsoft.**
	- **رين Adobe "و"تريلو Trello".** ❖ **التكامل مع تطبيقات الجهات الخارجية، مثل "أدو**
		- ❖ **تواصل وتعاون آمن.**
	- **يت يحتاجونها من ر يات ال رشكات الصغ ية عىل جميع الم**  ❖ **سيحصل معظم األفراد وال الخطة المجانية.**

**جامعة كفر الشيخ كلية العلوم University afrelsheikh وحدة ضمان الجودة** 

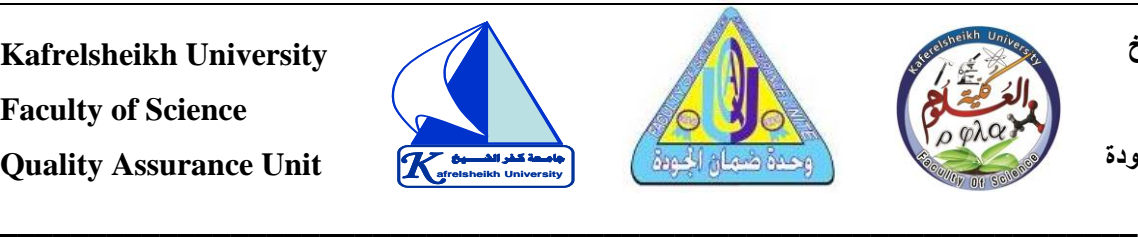

**جامعة كفر الشيخ** 

**University afrelsheikh وحدة ضمان الجودة** 

**كلية العلوم** 

**Kafrelsheikh University Faculty of Science Quality Assurance Unit**

- ◆ تستهدف الخطة المدفوعة المؤسسات الكبيرة وتتضمن مساحة تخزينٍ إضافيّ ة، **ي ي وتعاونا غنيا بالملفات، وتكامالت إضافية للتطبيقات، وعناضتحكم متقدمة ف تكنولوجيا المعلومات، وأمان عىل مستوى المؤسسة.**
- ❖ **يمكن تحميل برنامج "مايكروسوفت تيمز "Teams Microsoft ألجهزة الكمبيوتر**  الشخصية التي تعمل بنظام "ويندوز "Windowsسو"ماك "Mac و"لينكس "Linux **من موقع مايكروسوفت الرس يىم. كما يمكن تحميل تطبيق "مايكروسوفت تيمز "Teams Microsoft لهواتف "أندرويد "Android من سوق "جوجل بالي" Play Google، ولهواتف "أيفون" iPhone من متجر تطبيقات "أبل ستور " Apple يه Store الطرق اآلمنة لتحميل التطبيق. وال . حيث تعتري هذه الطرق والمواقع ذ تحميله من أي مواقع أخرى سوى هذه المواقع. ّ يحب**
- ❖ **"مايكروسوفت تيمز" ُّ** يُعَدُّ "مايكروسوفت تيمز" Microsoft Teams خيارا آمنا حيث ينظر اليه علي أنه **ُ** برنامجٌ أكثر موثوقية وجدارة بالثقة من بعض المنافسين الأصغر نظرا ر لأنه يعتمد **"مايكروسوفت تيمز" عىل البنية التحتية األمنية لمايكروسوفت. إن Microsoft ّ Teams متوافق مع مستوى األمان )D-Tier )والذي يتضمن معاي يمثل:"**

**ومع ."HIPAA"و" SOC 2"و" SSAE16 SOC 1"و" ISO 27018"و" ISO27001 نة بنسبة <sup>ه</sup> ال توجد منصة محصّ ّ** .<br>ذلك، من المهم ملاحظة أنّه لا توجد منصة محصّنة بنسبة 100٪ ضدّ الاختراقات المحتملة. إذا كنت قلقا بشأن تعرض حسابك للاختراق، فإن "مايكروسوفت تيمز **Microsoft Teams" ر القدرة عىل إعداد المصادقة ذات العامل ي ّ** يوفّر القدرة على إعداد المصادقة ذات العاملين أيضا.

❖ **لدى مايكروسوفت تيمز Teams Microsoft من ٌ متنوعة ٌ مجموعة ات م ي مكالمات**  الفيديو والمؤتمرات والبث المباشر. يمكنك حتى تغيير الخلفية وراءك أثناء إجاراء **محادثة فيديو عن طريق "مايكروسوفت تيمز "Teams Microsoft للحصول عىل أكي ر ٍ مظهر افا وخاليا من ر احي اإللهاء .**

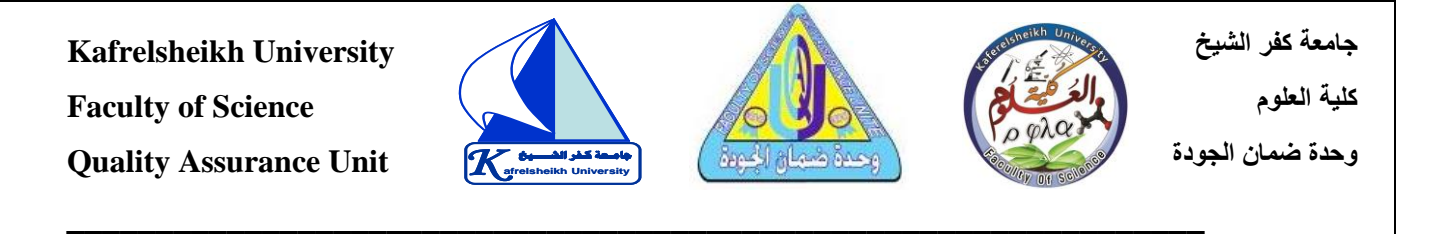

➢ **ي "مايكروسوفت تيمز ) كيفية إنشاء فريق ف Teams Microsoft" ): ي** • **"مايكروسوفت تيم تسجيل الدخول إىل حسابك ف ز** 

• **انتقل إىل عالمة التبويب "الفر ق )Teams" االنضمام أو إنشاء فريق ) ر ( "واخي Join .)or create a team**

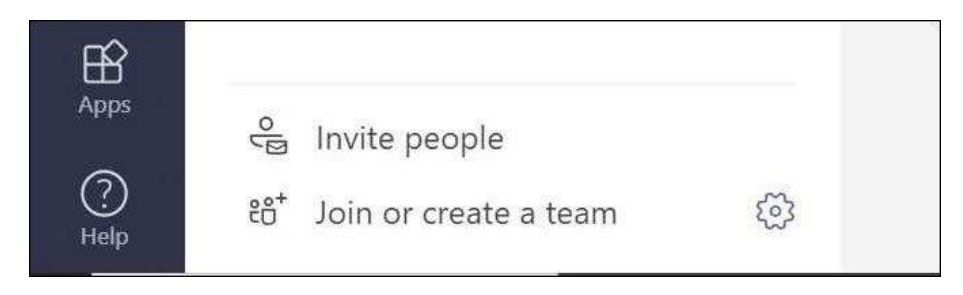

• **يمكنك اختيار "بناء فريق من نقطة الصفر (scratch from team a Build( لبدء** 

**"إنشاء من ر ٍق فريق جديد تماما أو اخي (from Create جديد من ...( " إلنشاء فري ة ٍ مجموعة موجود مسبقا.** 

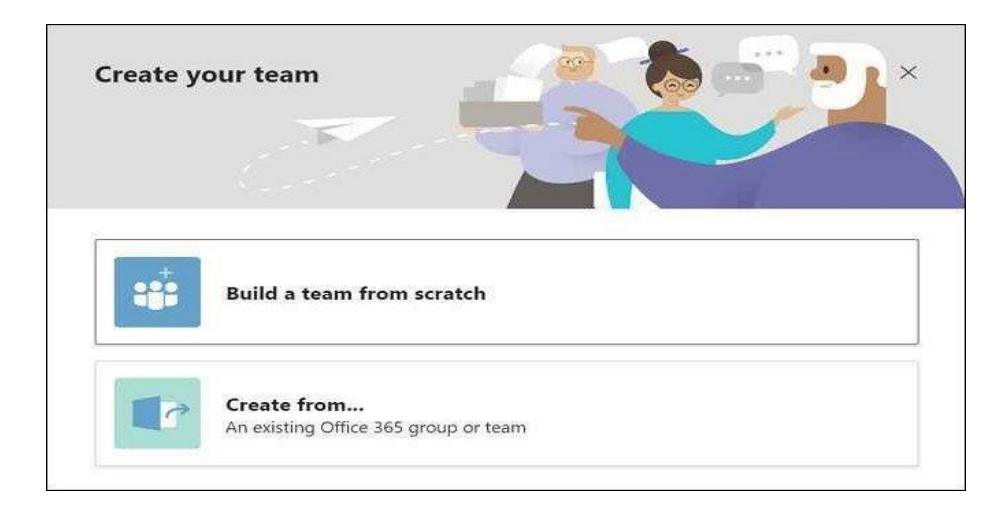

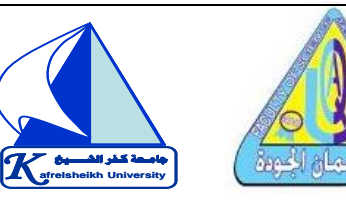

**جامعة كفر الشيخ** 

**University afrelsheikh وحدة ضمان الجودة** 

**كلية العلوم** 

**Kafrelsheikh University Faculty of Science Quality Assurance Unit**

• **ستختار بعد ذلك ما إذا كنت تريد جعل الفريق "خاص"Private أي االنضمام إليه عن ة فقط أو "عام " ي مؤسستك إرسال طلبات ٍ طريق دعو Public يمكن لجهات االتصال ف االنضمام إىل الفريق.**

 **\_\_\_\_\_\_\_\_\_\_\_\_\_\_\_\_\_\_\_\_\_\_\_\_\_\_\_\_\_\_\_\_\_\_\_\_\_\_\_\_\_\_\_\_\_\_\_\_\_\_\_\_\_\_\_\_\_\_\_\_\_\_\_\_**

• **بعد تحديد إعدادات الخصوصية للفريق، قم بتسمية الفريق واضغط عىل "إنشاء Create"**

• **قم بدعوة أعضاء إىل فريقك إما عريقائمة جهات اتصالك أو عن طريق إضافة عناوين**  .<br>بريدهم الإلكتروني **ي**

➢ **مكن الدخول إىل برنامج ي teams Microsoft من خالل الخطوات التالية: ُ**

o **عىل جهاز الحاسوب والالب توب، يتم اضغط عىل ابدأ ثم مايكروسوفت Microsoftثم الضغط عىل مايكروسوفت تيمز.**

o **من أجل عىل جهاز الجوال سواء أندرويد أو آيفون؛ يتم الضغط عىل التطبيق مرت ي فتح صفحة تسجيل الدخول.**

**يه نفسها البيانات الخاصة بحساب مايكروسوفت** o **يتم إدخال بيانات الحساب و** التعليمي للمحاضرين اسم المستخدم وكلمة المرور ثم الضغط على دخول أو.login

o **سوف يتم الولوج هنا إىل الصفحة الرئيسية لرينامج مايكروسوفت تيمز، وهنا من القائمة الجانبية يتم الضغط عىل تيمز.**

ص سوف <mark>تظهر هنا جميع الفرق والقنوات وغرف الفيديو كونفرنس الخاصة بالمحاضر  $_\circ$ </mark> **عىل الرينامج، ويمكنه هنا أن يقوم باستخدام جميع أدوات الرينامج بسهولة.**

 **ض** <sup>o</sup> **يمكن للم ض حا أن يقوم بإضافة الطالب إىل الفصل ر االفي من خالل الضغط عىل ي ا** إعدادات الفصل الافتراضي ثم الضغط على إضافة عضو ثم اختيار الطلاب المُراد إضافتهم **ا ُ إىل الغرفة.** **Kafrelsheikh University Faculty of Science** 

**Quality Assurance Unit**

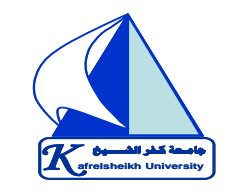

 **\_\_\_\_\_\_\_\_\_\_\_\_\_\_\_\_\_\_\_\_\_\_\_\_\_\_\_\_\_\_\_\_\_\_\_\_\_\_\_\_\_\_\_\_\_\_\_\_\_\_\_\_\_\_\_\_\_\_\_\_\_\_\_\_**

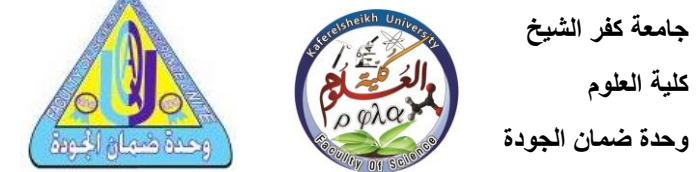

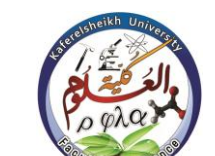

**كلية العلوم** 

**جامعة كفر الشيخ** 

• **إنشاء فريق العمل:**

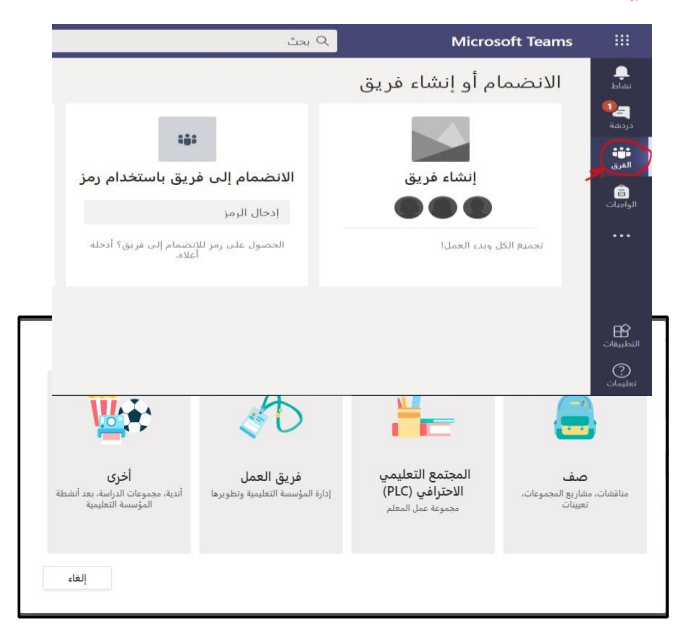

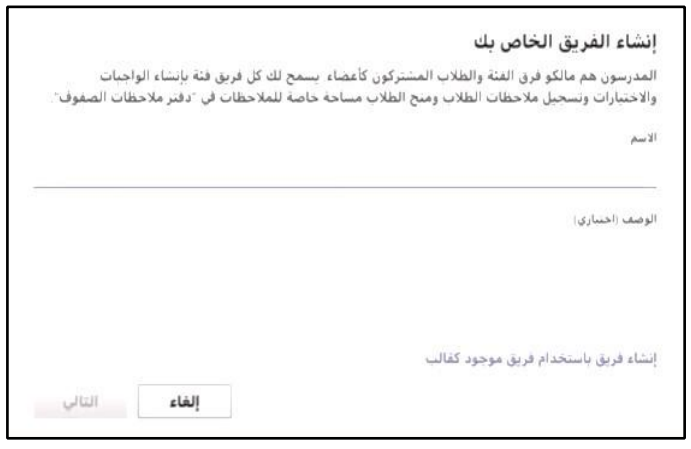

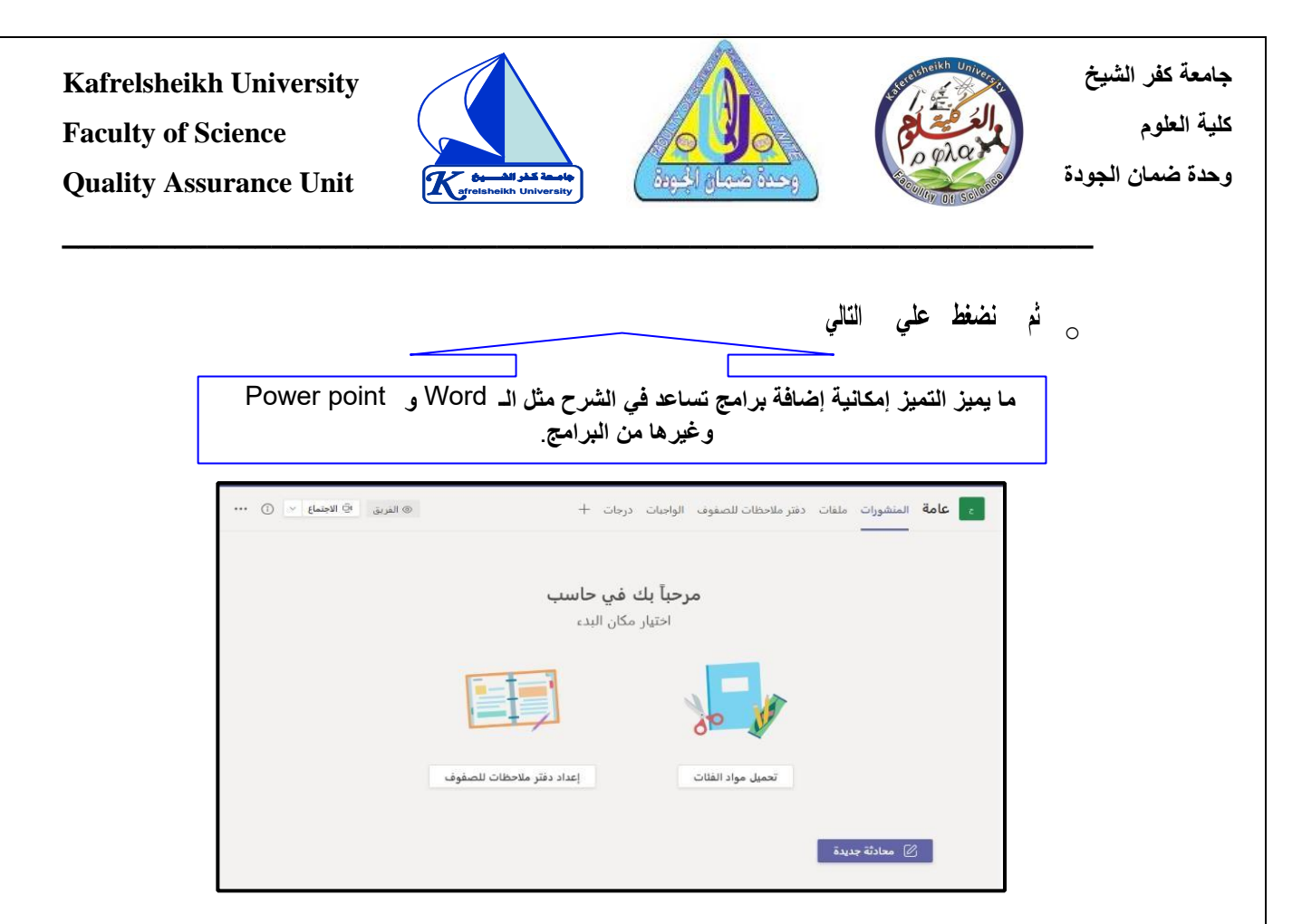

#### •**دعوة الطالب:**

**يىل يسار النافذة يمكن دعوة الطالب خالل هذا االرتباط عريالرييد من خالل الثالث نقاط ع أو النص أو اي تطبيق من اختيارك ون ر اإللكي . ي**

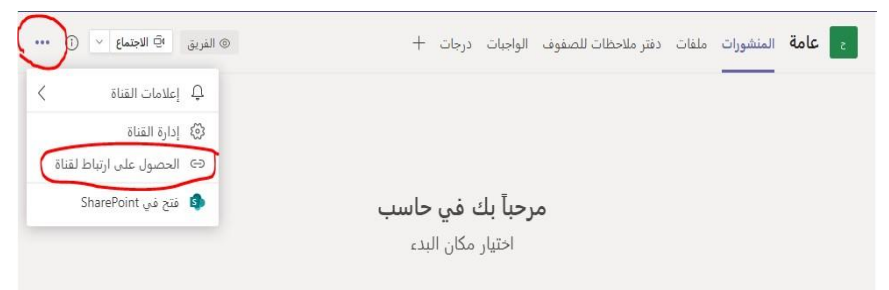

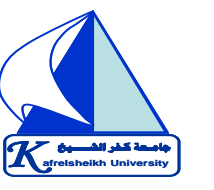

 **\_\_\_\_\_\_\_\_\_\_\_\_\_\_\_\_\_\_\_\_\_\_\_\_\_\_\_\_\_\_\_\_\_\_\_\_\_\_\_\_\_\_\_\_\_\_\_\_\_\_\_\_\_\_\_\_\_\_\_\_\_\_\_\_**

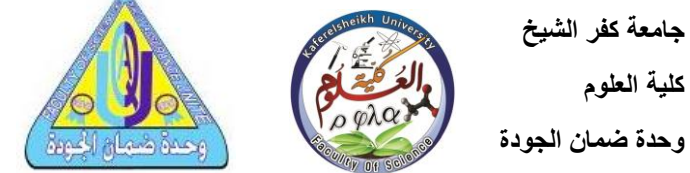

**جامعة كفر الشيخ كلية العلوم** 

## **• انشاء تمرين او واجب للطالب:**

من الموجود أزنشاء

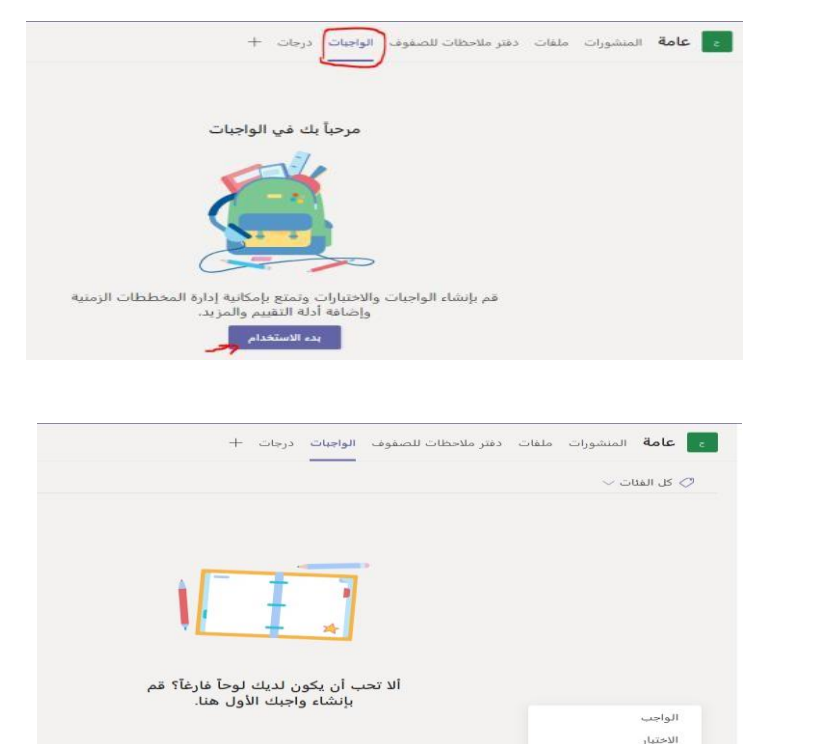

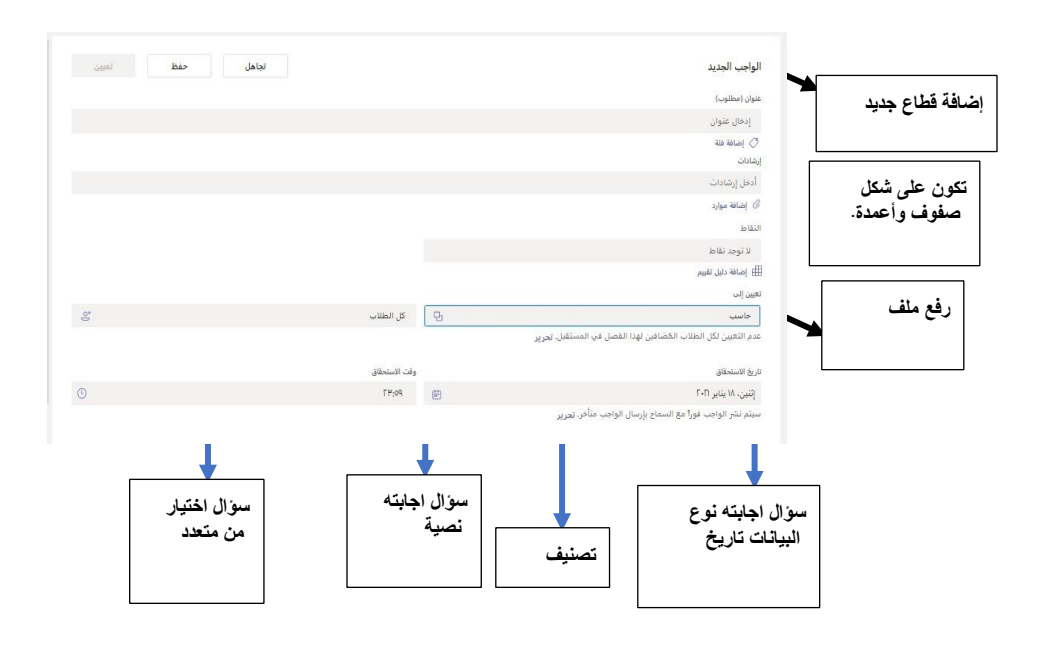

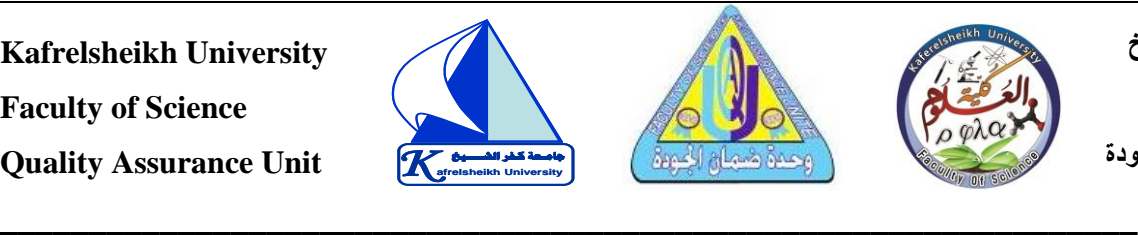

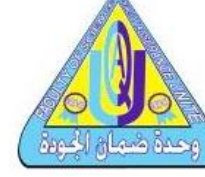

**جامعة كفر الشيخ كلية العلوم University afrelsheikh وحدة ضمان الجودة** 

- **• الدرجات:**
- **- عالمة تبويب "الدرجات". اترك مالحظات للطالب وقيمهم وتتبع مستوي تقدمهم ف ي**

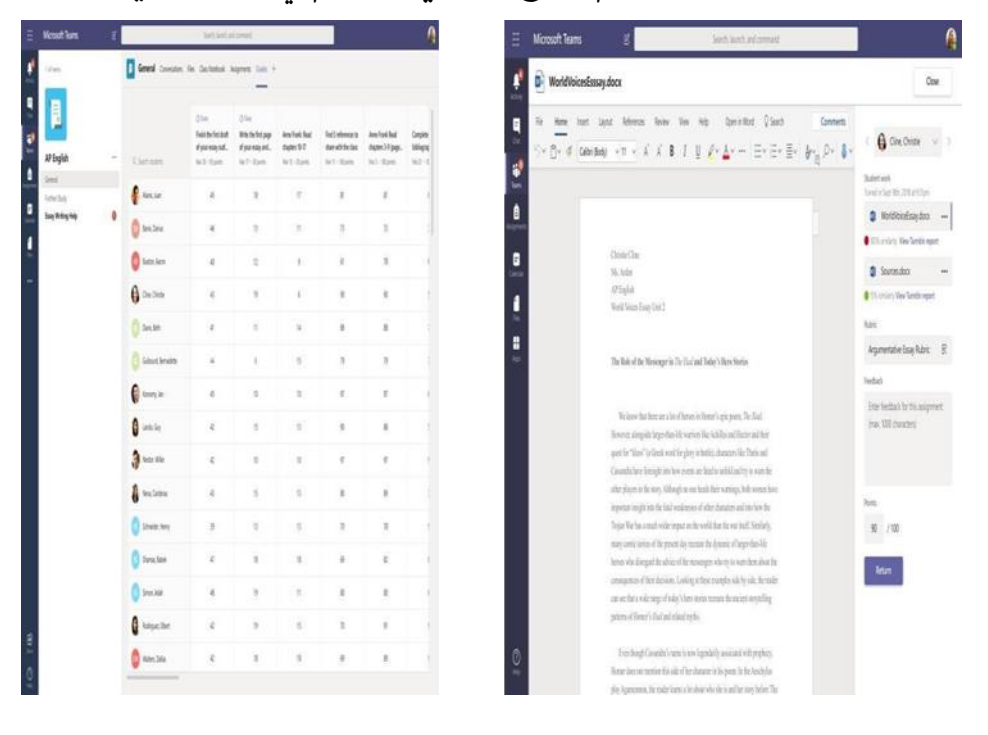

## ➢ **بدء محادثة:**

**- مع كل الفريق انقر عىل** Teams**. واخ فريقا وقناة، واكتب رسالتك، ثم انقر عىل إرسال. ي ر -مع شخص أو مجموعة انقر عىل دردشة جديدة. واكتب اسم الشخص أو المجموعة من عىل إرسال. يىل. واكتب رسالتك. ثم اني <sup>ر</sup> حقل إ**

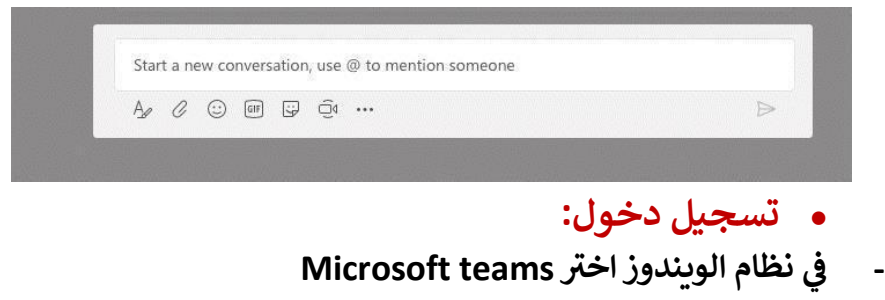

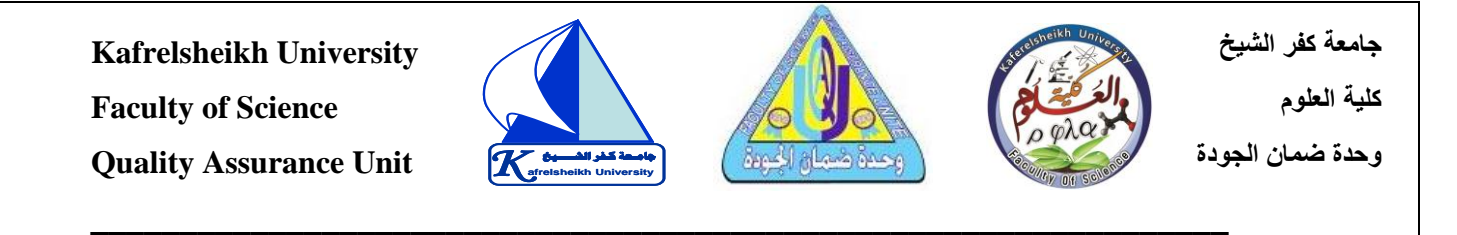

**- عىل األجهزة المحمولة، اضغط عىل أيقونة** Teams**. ثم سجل الدخول باستخدام** عنوان البريد الإلكتروني وكلمة المرور الخاصين بمدرستك.

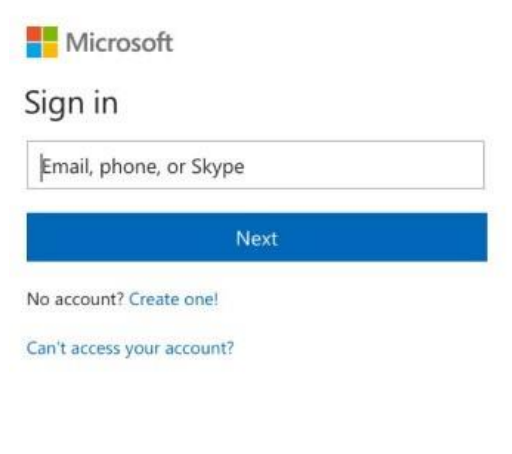

#### **.5 منصة مودل Moodle**

- ❖ **ي معروف كذلك بنظام إدارة ون <sup>ة</sup> للتعلم االلكي <sup>ر</sup> مودل برنامج حر مفتوح المصدر ومنصّ** الفصل أو أنظمة إدارة التعلم، أو بيئة التعلم الافتراضية. سعيا منه لتوفير أداة للتربويين **ر تمكنهم من إنشاء مقررات ونية مع إمكانية التفاعل إلكي .**
	- **ياته:** ✓ **أهم مم**
- **، وتكتسب شهرة واسعة حول العالم،** ❖**ون تعتري من أفضل بيئات التعلم االلكي <sup>ر</sup> ي ي مختلف أنحاء وتستخدم من قبل عدد كب ي من المؤسسات التعليمية واألكاديمية ف العالم .**
- **ي منصة مودل Moodle أنها منصة مجانية ومفتوحة المصدر ويمكن ألي شخص**  ❖ **يم**  أو مؤسسة تعليمية الحصول على الدورات التدريبية والمزايا التعليمية الكبيرة بمجرد **الموقع. التسجيل في**

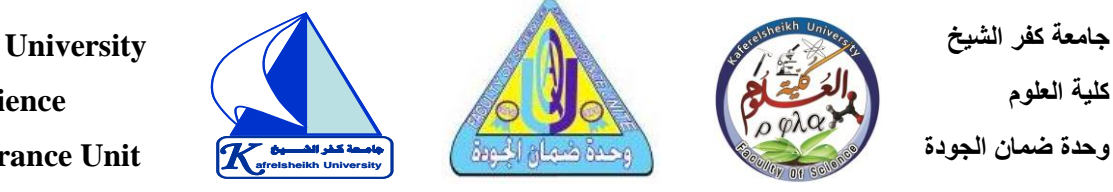

- **Kafrelsheikh University Faculty of Science Quality Assurance Unit**
- ❖ **يمكنك من خالل منصة مودل مشاركة الدورات الخاصة بك عىل الموقع، ولكن يجب**  أن تحقق مجموعة من الشروط لكي يتم قبول الدورة التعليمية قبل إضافتها للموقع **رش الفائدة لآلخرين حول العالم من خالل دوارتك الخاصة وتستفيد أنت يىل ستن وبالتا** أيضا من دورات المستخدمين الآخرين. ما عليك سوى تسجيل حساب في منصة  **رتي Moodle لالستفادة من المزايا تقدمها لك هذه المنصة المجانية الهائلة ال ي موقع يىل والمذهلة، يمكنك تسجيل حساب ف مودل من خالل الرابط : التا**

 **\_\_\_\_\_\_\_\_\_\_\_\_\_\_\_\_\_\_\_\_\_\_\_\_\_\_\_\_\_\_\_\_\_\_\_\_\_\_\_\_\_\_\_\_\_\_\_\_\_\_\_\_\_\_\_\_\_\_\_\_\_\_\_\_**

<https://moodle.org/login/signup.php>

- **يه مصنفة ضمن** ❖ **يتوفر ضمن منصة Moodle عدد كب ي من الدورات التعليمية و** التصنيفات التالية: الفنون والإعلام. - المجتمع والبيئة. – اللغات- الفيزياء- العلوم  **والرياضيات.**
	- **كيفية فتح حساب عىل منصة "مودل":**

**ي**  في البداية يجب مسبقا الحصول على اسم المستخدم وكلمة السر الخاصين بكل واحد من الأساتذة تمنحها لهم الجهات المختصة لإدارة الجامعة، لنقل إلي متصفح الإنترنت من أجل **عد والتابعة لجامعتنا" فتح اربط الصفحة الخاصة بمنصة "مودل" الخاصة بالدروس عن ب ُ**

**فتح المنصة من صفحة الواجهة لموقع الجامعة )learning-E/ligne en Cours):**

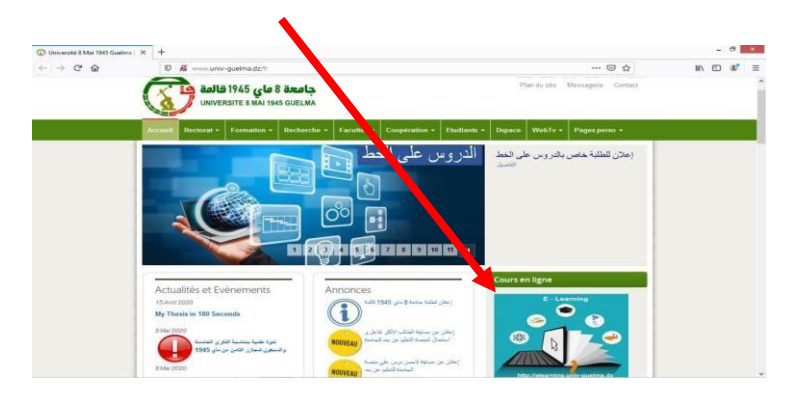

**أو نفتحها من وسط صفحة الواجهة لموقع الجامعة )learning-E/ligne en Cours):**

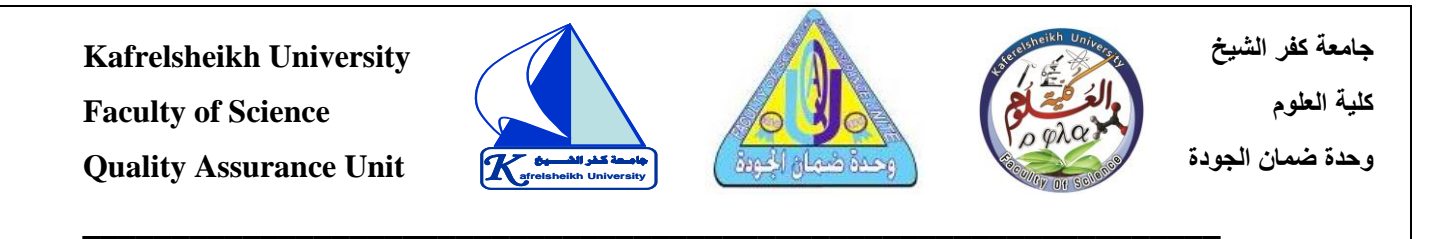

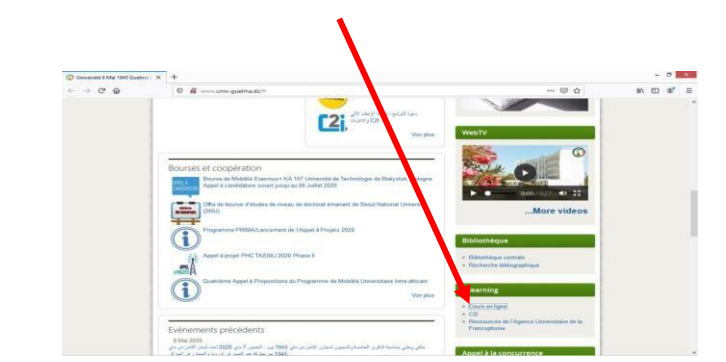

**ر**فنجد الصفحة الرئيسية لهذه المنصة الافتراضية لجامعة قائمة، فيها كل كليات وأقسام **الجامعة( بمختلف مساراتها ومستوياتها . من أجل فتح حساب جديد عىل المنصة، ننقر عىل**  اربط "الوصل "(Connexon**) في أقصي اليمين أعلي الصفحة أو في الأسفل: ي ي** 

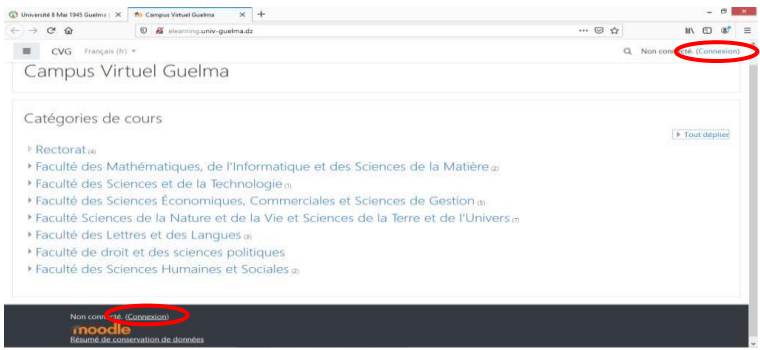

**بعد النقر عىل رابط "الوصل". تفتح صفحة إدخال "اسم المستخدم ".**

عند الولوج الأول باسم المستخدم وكلمة السر/ كلمة المرور نجد في الصفحة الخاصة بنا  عليها اسمنا ولقبنا تطالبنا- أو لا <mark>– (بتغيي</mark>ر كلمة السر/ كلمة المرور المؤقتة) التي منحتها إياها إدارة الجامعة من أجل ضمان التحكم الشخصي الكامل في محتوي ما ينشر باسمنا مما نقوم  **بتدريسه وضعة عىل المنصة وما يصدر باسمنا من مناقشات عىل صفحات الدردشة الخاصة بالمواد أو إعالنات أو مراسالت. هذه المرحلة تمكننا أن نختار من عندنا أي كلمة رس/ كلمة يىل مرور أخرى مختلفة تماما عن األو .**

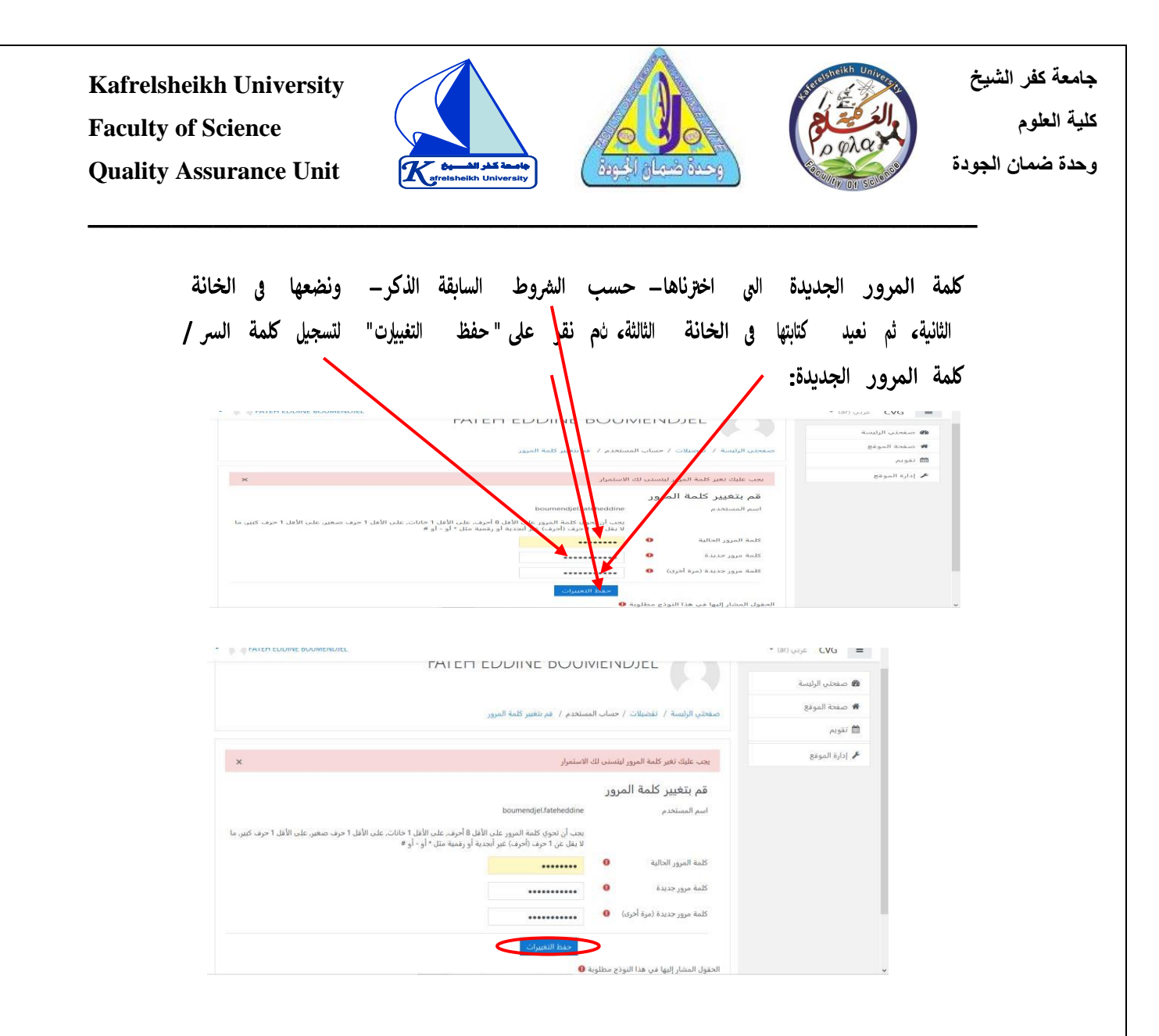

#### **.6 منصة عقد المؤتمرات Webex**

❖ **هو برنامج عمل مؤتمرات نت سواء صوتية او مرئية، اجتماعات واجتماعات عري اإلني <sup>ر</sup> بصوت وصورة عالية الدقة وتسمح لما يقارب 100 شخص بالدخول اىل االجتماع الواحد، بما يصل اىل 50 دقيقة متصلة للقاء الواحد، كما يمكنك من خالل ويبكس مشاركة الشاشة بسهولة، والدخول اىل االجتماع من اي جهاز دون الحاجة إلنشاء حساب للدخول اىل برنامج سيسكو ويب، استمتع باجتماعات آمنة من خالل منصة .**Webex

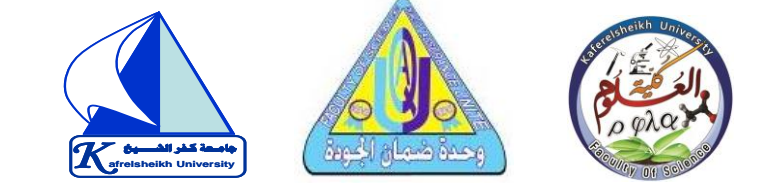

❖ **يعتري برنامج** Webex **من ررسكة سيسكو العالمية من أفضل الريامج لعقد المؤتمرات**  والمحاضرات على الانترنت مباشرة صوت وصورة مع مجموعة العمل ,للشركات ورجال الاعمال والمحاضرين والبرنامج يعمل على الكمبيوتر والايفون والاندرويد والايباد.

 **\_\_\_\_\_\_\_\_\_\_\_\_\_\_\_\_\_\_\_\_\_\_\_\_\_\_\_\_\_\_\_\_\_\_\_\_\_\_\_\_\_\_\_\_\_\_\_\_\_\_\_\_\_\_\_\_\_\_\_\_\_\_\_\_**

## **تحميل برنامج** meeting Webex **للكمبيوتر**

<mark>تطبيق Webex Meetings مطور من شركة Cisco يسمح للمستخدمين بالمشاركة في</mark>  **العالم، يمكنك الحصول عىل تحميل برنامج االجتماعات المرئية من أي مكان <sup>ف</sup>** Webex **ي** meeting **للكمبيوتر مجانا .**

√ مم<mark>يز</mark>ات البرنامج:

**جامعة كفر الشيخ** 

**University afrelsheikh وحدة ضمان الجودة** 

**كلية العلوم** 

**.1 سهل االستخدام، واجهات بسيطة.** 

2. مناسب بشكل كبير للغالبية العظمى من المستخدمين. 

**.3 يمتاز بالشفافية والتشف يالتام لحماية اجتماعاتك ولقاءاتك.** 

**.4 يمكن مشاركة الشاشة، أو اي برنامج اخر مفتوح عىل جهازك.** 

5. القدرة على التحكم في اصدار الصوت وكتمه لجميع المشتركين في الاجتماع.  **ي** 

> **ي .6 يدعم االصدار المجان 100 مشارك بحد اقص 50 دقيقة.**

**.7 متاح لجميع االجهزة سواء اندرويد أو ايفون او كمبيوت ر او ويب.** 

8. امكانية تغيير الخلفية او تغبيشها ووضع خلفيات افتراضية.

**.9 القدرة عىل تسجيل الفيديو.** 

**.10امكانية عمل جدولة الجتماعات مسبقا .**

**.11امكانية مشاركة الملفات من خالل برنامج meet Webex** 

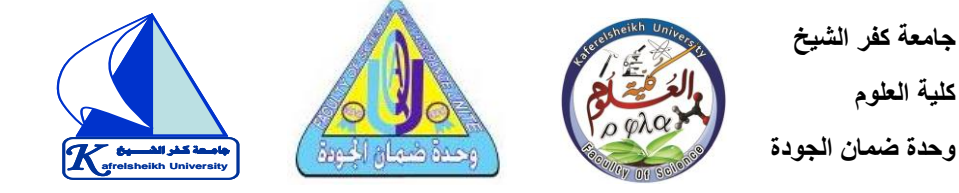

- ✓ **يل عيوب تي** meeting Webex **للكمبيوتر** 
	- **.1 ال يدعم اللغة العربية مطلقا.**

**كلية العلوم** 

- **رشي .<sup>2</sup> <sup>ء</sup> تسجيل الدخول وانشاء حساب معقد بعض ال .** 
	- **ي .3 برنامج ويبكس يىل جدا ف الصوت عا .**

**ي .4 يوجد منه نسخات مدفوعة تبدأ من 5.13 دوالر فما فوق، يمكنك التسجيل ف**  النسخة المدفوعة لزيادة عدد المشتركين وزيادة وقت اللقاء الجماعي.

 **\_\_\_\_\_\_\_\_\_\_\_\_\_\_\_\_\_\_\_\_\_\_\_\_\_\_\_\_\_\_\_\_\_\_\_\_\_\_\_\_\_\_\_\_\_\_\_\_\_\_\_\_\_\_\_\_\_\_\_\_\_\_\_\_**

**ي .5 ويبكس وهذا يىل جدا لدرجة ان يحصل صدى للصوت ف الصوت احيانا يكون عا مؤذي.**

➢ **عملية انشاء حساب عىل meeting Webex:**

**يىل .1 قم بالدخول اىل موقع الويب من الرابط التا :** 

**[موقع](https://cart.webex.com/sign-up-webex) [سيسك و ويب](https://cart.webex.com/sign-up-webex)[webex](https://cart.webex.com/sign-up-webex)** 

**ي .2 االن قم بإدخال ون ر بريدك االلكي .** 

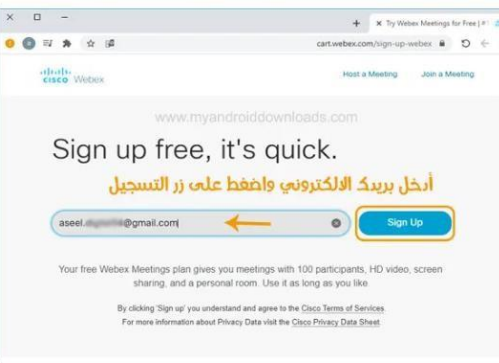

خطوات انشاء حساب في برنامج ويبكس webex

**.3 ثم ادخل اسمك االول واالخ يوالدولة الخاصة بك**.

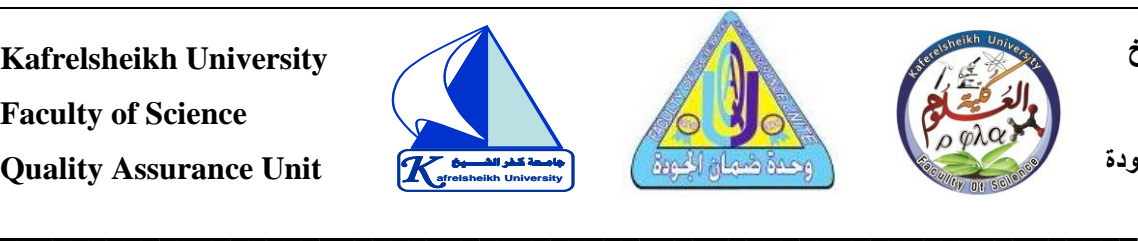

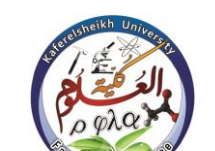

**جامعة كفر الشيخ كلية العلوم University afrelsheikh وحدة ضمان الجودة** 

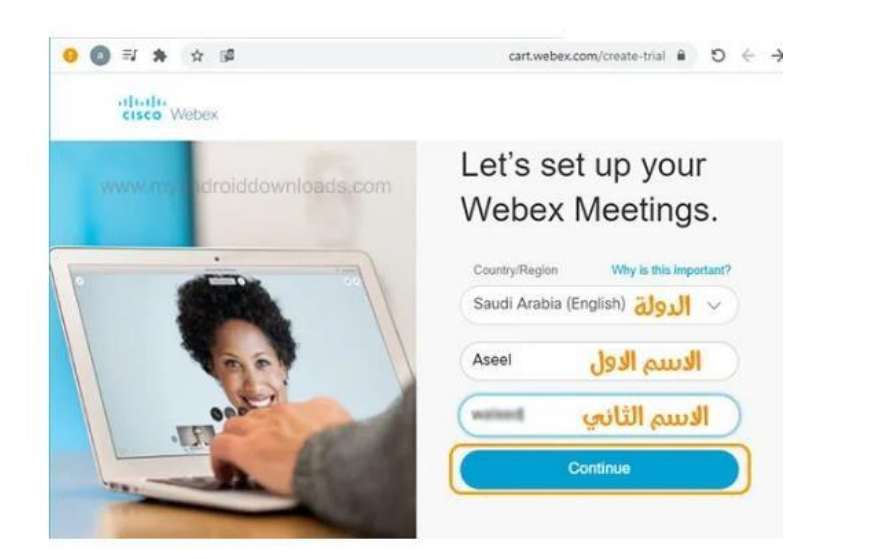

خطوات التسجيل في webex للكمبيوتر

## **ي -4 . ون االن تفتح لك صفحة تطلب منك التحقق من بريد االلكي <sup>ر</sup>**

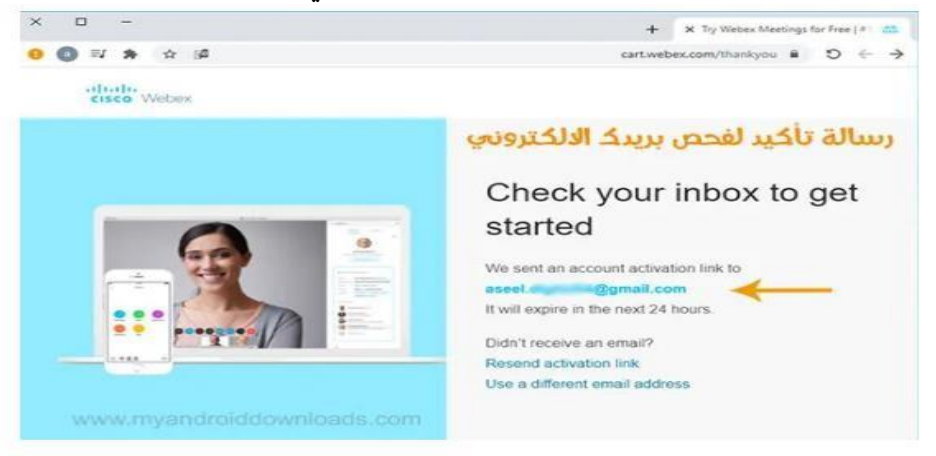

تم ارسال ويبكس webex url واليوزر نيم الى بريدك الالكتروني

#### 5-<mark>في بريدك الالكتروني ستجد بريد من cisco webex، يتضمن اليوزر نييم وموقع ويبكس</mark> **ي الخاص بك، اضغط عىل انشاء كلمة مرور** password create**.**

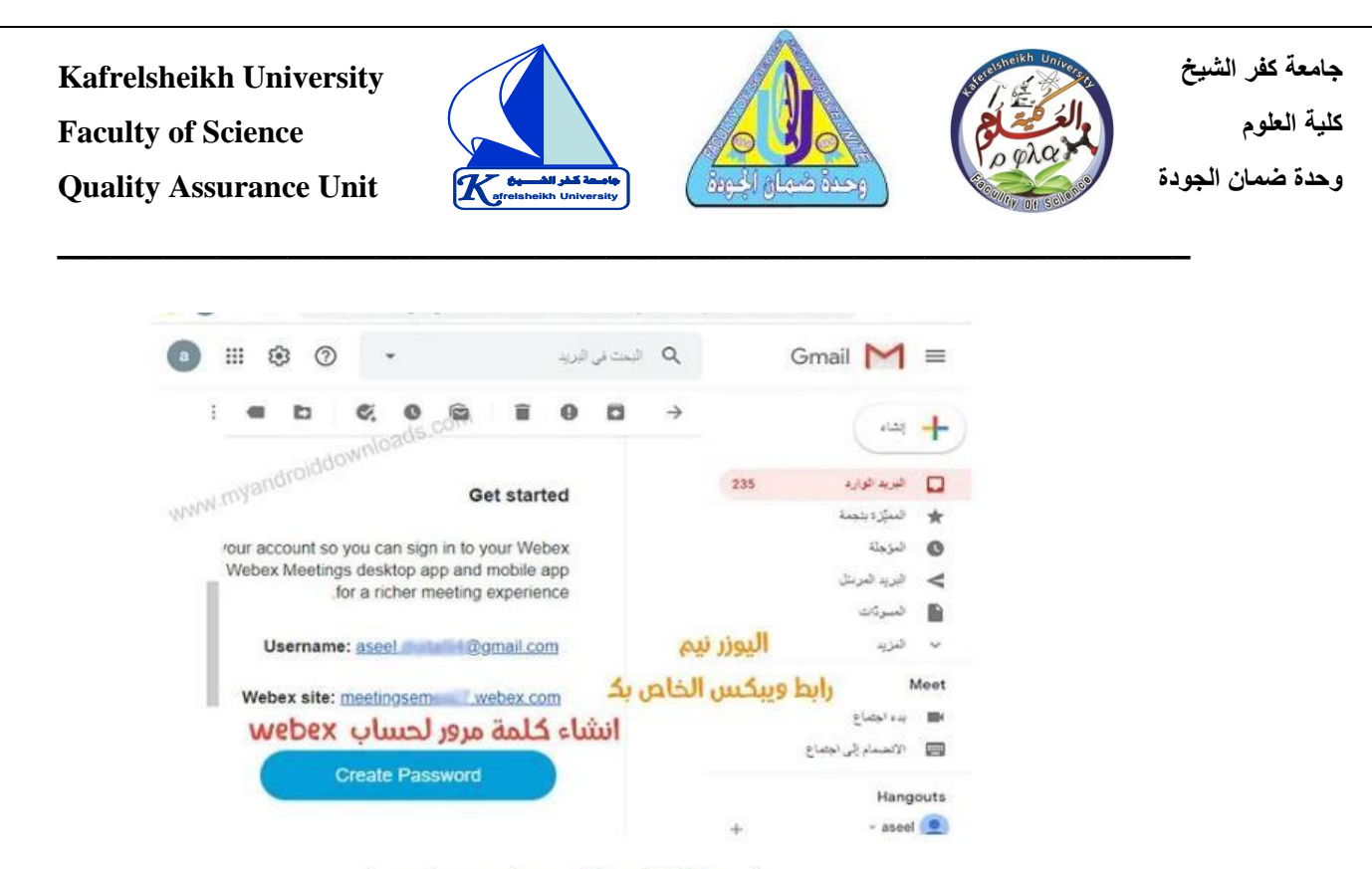

cisco webex meetings شرح طريقة التسجيل في

#### **-6 االن قم بإنشاء حروف ورموز وارق كلمة مرور قوية جدا تتكون م ي ام، قم بإعادة تأكيد كلمة المرور ثم اضغط فوق استمرار .**

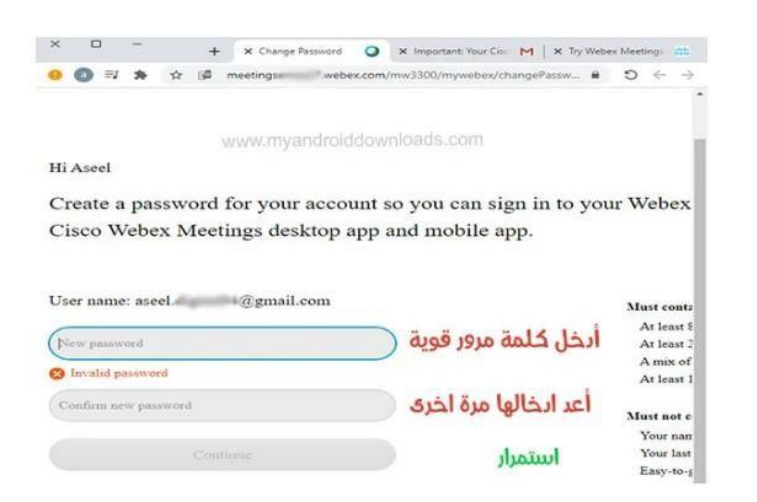

انشاء كلمة مرور قوية للتسجيل في تطبيق سيسكو جوجل ميتنق

**يىل -7 االن تفتح صفحتك عىل موقع ويبكسكالتا** :

**Kafrelsheikh University Faculty of Science Quality Assurance Unit \_\_\_\_\_\_\_\_\_\_\_\_\_\_\_\_\_\_\_\_\_\_\_\_\_\_\_\_\_\_\_\_\_\_\_\_\_\_\_\_\_\_\_\_\_\_\_\_\_\_\_\_\_\_\_\_\_\_\_\_\_\_\_\_ جامعة كفر الشيخ كلية العلوم K** afreisheikh University **University afrelsheikh وحدة ضمان الجودة جامـعة كـفر الشــــيخ**

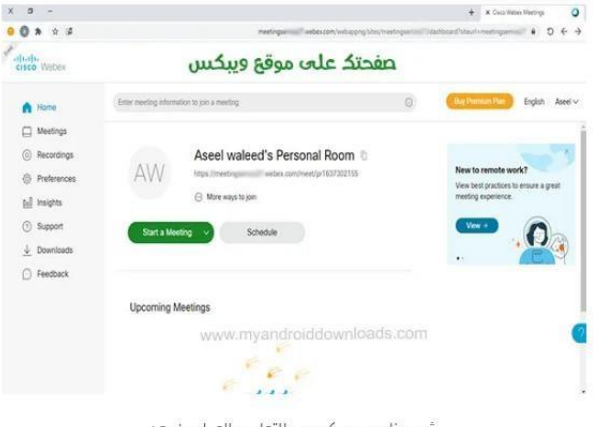

شرح برنامج سيسكو ويب للتعليم والعمل عن بعد

 **كيفية تسجيل دخول عىلmeet webex**  - يمكن التسجيل <mark>في هذه المنصة عبر الرابط التالي:</mark> **ي** 

<https://www.webex.as/register.php?language=arabic>

الان قم فتح تطبيق ويبكس الذي قمت بتثبيته من زر التحميل في الاعلى ،والمتواجد على **ي**  سطح المكتب الخاص بك. قم بإدخال الايميل الذي استعملته في عملية انشاء حساب  **ي Arabic Webex االعىل. ف** 

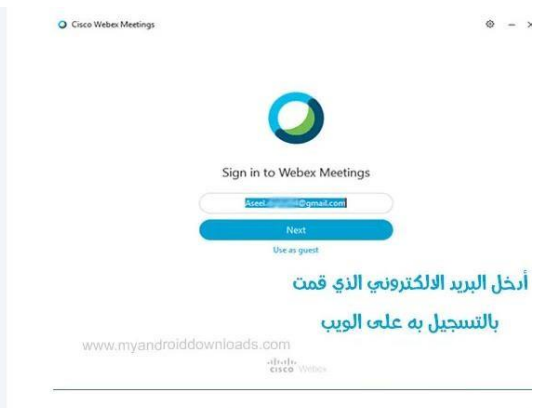

قم بإدخال موقع الويبكس الحاص بك والذي تجده في البريد الالكتروني الذي وصلك من **ي ي**  شركة Cisco webex في الاعلى، وبعدها يتم فتح الصفحة الرئيسية لبرنامج ويبكس. 

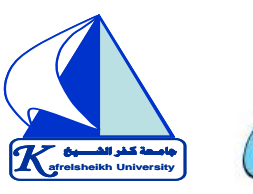

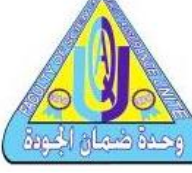

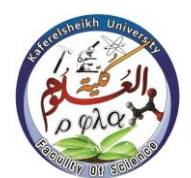

**جامعة كفر الشيخ كلية العلوم University afrelsheikh وحدة ضمان الجودة** 

### **كيفية انشاء اجتماعات** Webex Cisco

**ي من الصفحة الرئيسية لرينامج** meet Webex **اجتماع او تطلب منك اما البدء ف رتي ، وال ر جدولة لقاء او االنضمام للقاء، الحظ الصورة التالية، اخي meeting startلبدء االجتماع.**

 **\_\_\_\_\_\_\_\_\_\_\_\_\_\_\_\_\_\_\_\_\_\_\_\_\_\_\_\_\_\_\_\_\_\_\_\_\_\_\_\_\_\_\_\_\_\_\_\_\_\_\_\_\_\_\_\_\_\_\_\_\_\_\_\_**

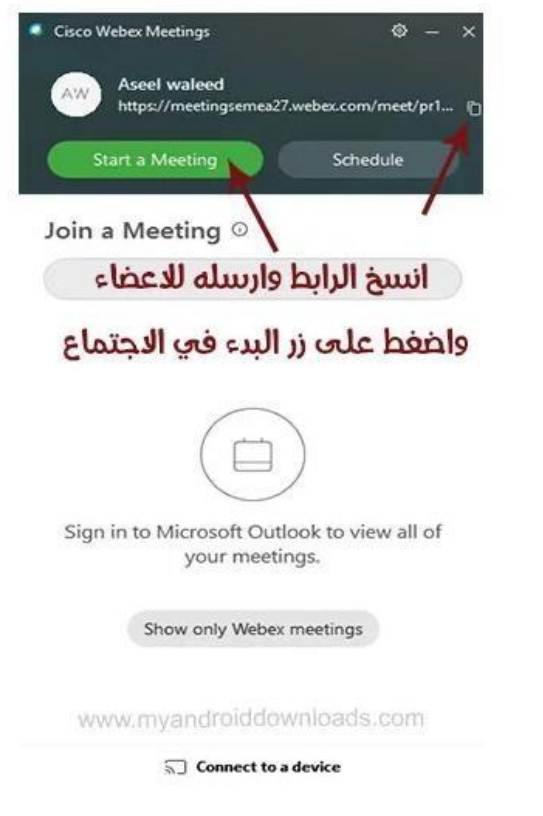

## **دعوة أشخاص لالجتماع من خالل** Meetings Webex

- **رتي .<sup>1</sup> قمت من الصفحة الرئيسية السابقة ال بتسجيل الدخول فيها، اضغط عىل اشارة النسخ وسيتم نسخ الرابط .**
- **.2 من االعىل ر من صفحة اللقاء اخي Info Meeting وانسخ اربط االجتماع وارسله**  للأشخاص المعنيين.

دَيفية عمل لقاء فيديو بعد تحميل برنامج cisco webex

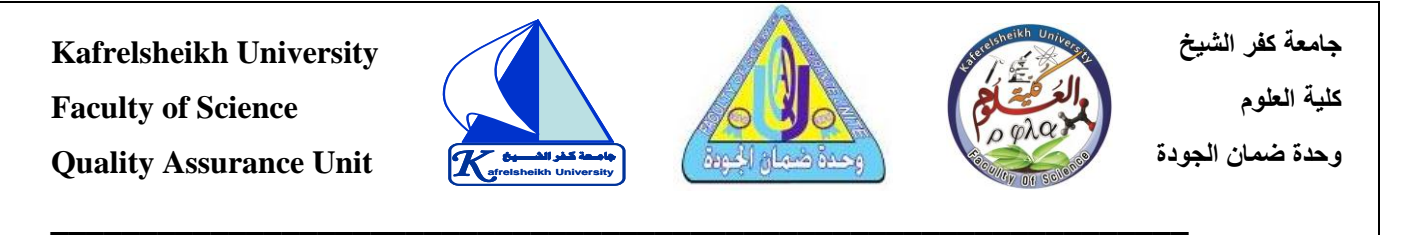

**.3 من الثالث السفلية نقاط ر copy meeting URL.اخي**

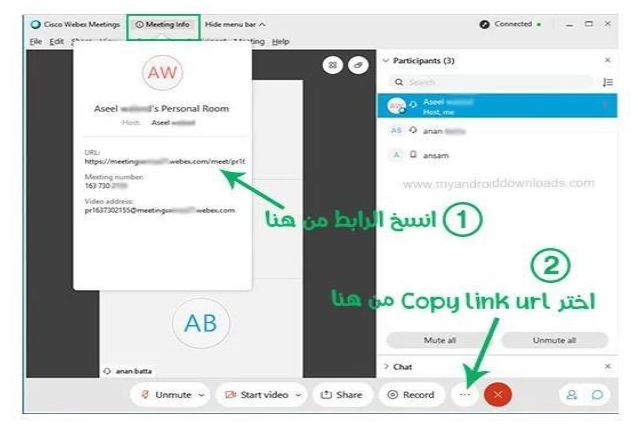

نسخ رابط منصة webex وتوزيعه على الاعضاء المعنيين بحضور اللقاء

وبمجرد الضغط على الرابط يأتيك اشعار ان شخص ما يود الانضمام الى لقائك المرئي لا **يستطيع اي شخص االنضمام اىل االجتماع الخاص بك، بدون ان تقوم بتأكيد انضمامه اىل االجتماع**.

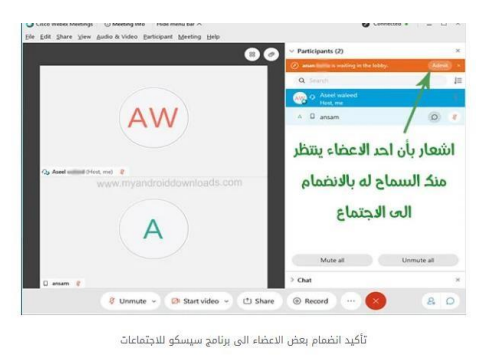

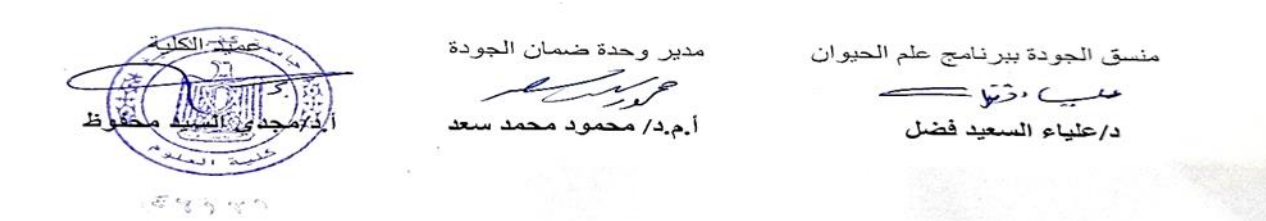